# **Data input to the ACCESS-2000© database FIDES (Fish Database of European Streams). The FAME project. 2002-06-04**

Ulrika Beier, Erik Degerman, Herbert Wirlöf National Board of Fisheries, Institute of Freshwater Research Drottningholm, Sweden

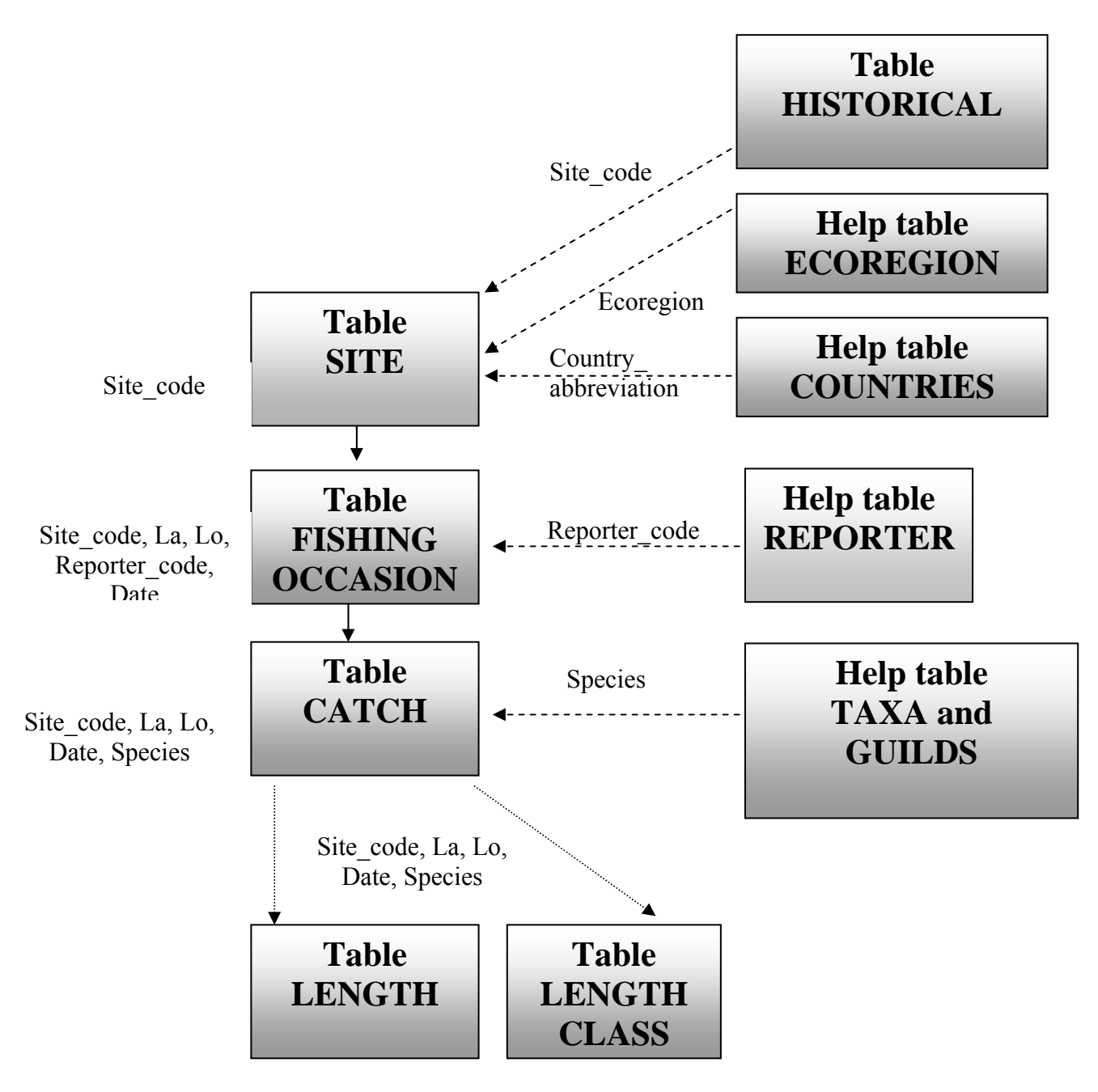

**Figure 1.** Overview of table structure of the FIDES Access input file.

### **Index**

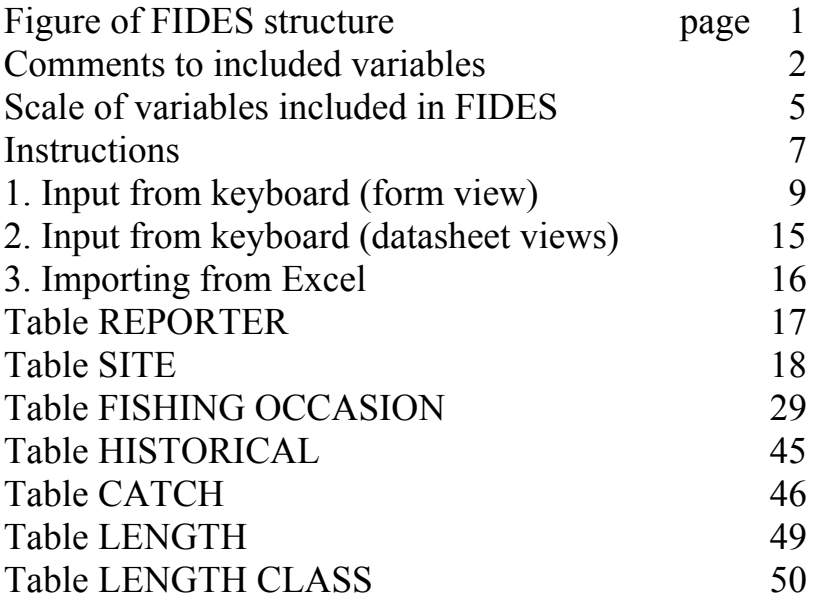

**Note:** variables given in **boldface** are obligatory, whereas variables in *italics* are optional.

### **Comments to included variables**

For each table you will find a description of the variables, definitions and precision required. **Note:** variables given in **boldface** are obligatory, whereas variables in *italics* are optional.

The table **REPORTER** (page 15) holds information about the person who is responsible for the reporting of data from each country. It is not the person who actually fished, it is the person for us to mail if there are questions regarding the data.

Table **SITE** (pages 16-26) refers to the location sampled and the physical characteristics of the site. The information included is such that it does not change within or even between years. The Site code is unique for each site, as well as Latitude and Longitude are. So the Latitude-Longitude should be redundant data in the other tables. But we are rather safe than sorry and therefore include both the Site code and Lat-Long in all tables.

 There has been some confusion about the coordinates (Lat-Long). Please, check that you understand the format. It is a string (text), not a numerical value. First you give the degrees, then add a decimal point, then the minutes (two digits) directly followed by the seconds (rounded to two digits). Finally, the direction is given as N, E or W (no space in between).

*So for a site with a latitude of 54 degrees, 4 minutes and 12 seconds North, the correct input is "54.0412N". Notice the zero (0) ahead of 4.* 

*And for a site with a longitude of 1 degrees, 12 minutes and 6 seconds West, the correct input is "1.1206W". Notice the zero (0) ahead of 6.* 

 For some variables you are supposed to provide the absolute values. It has been stressed as very important for the modelling to provide as many cases as possible with absolute values. If you only have access to classified data we suggest that you use the class mid-point as input. Due to the great importance for modelling, we anticipate that absolute values are available for almost all obligatory data. If some country has to use class midpoints for an obligatory variable, let us know this.

Always try to give the marine confluence area (Main river region) for all smaller rivers, i.e. those without English name.

Please, notice that four new variables have been added:

- 1. Site name is included as an optional variable for countries where this variable is useful for identifying sites. (This was earlier called Locality\_name).
- 2. Distance to mouth class has been added since this is important for typology, but absolute data was a problem for several countries.
- 3. Also notice that a new variable River type has been added. This refers to typology and we do not know at present what the data input is supposed to be. We will have to come back to you about this. Hopefully, the typology can be concluded from the other data that you provide and this variable will not be needed. However, to be sure it is included in this version of FIDES.
- 4. Other zonation is the river zonation scheme used nationally (if you have one). This is optional but please provide it if available.

Table **FISHING OCCASION** (pages 27-42) refers to changeable environmental characteristics, the sampling procedure and assessment of the anthropogenic impact. It is understood that each site is sampled only once each day. Should you have several subsamples from a specific site at the same day, you will have to pool the data before adding them to the database.

 Notice that five new variables have been added, all these new variables are optional. They are; Day night (time of sampling during the 24 hours of a day), Conductivity (absolute value), Wattage used (effect in watt used when fishing), Flora impact site (unnatural increase in water vegetation), Weed cutting site (if cutting of weeds occur).

To assess anthropogenic impact, 23 variables have been included in the FISHING OCCASION table. The six last variables describing anthropogenic impact are optional, as well as Natural flow pattern site and Natural flow quantity site. The others are obligatory.

 One variable was omitted (Water\_level) and Maximum\_depth\_class has been turned into optional due to lack of data in several countries.

Please observe that conductivity is measured in mS/m. This corresponds to  $\mu$ S/cm divided by 10.

The table **HISTORICAL** (page 43) is unaltered from the draft version. In this table all occurrence of species in the past can be recorded. Notice that occurrence of a species can be stated as certain or probable and on different spatial levels (river basin, segment, site) in accordance with the description of reference conditions and impact.

The table **CATCH** (pages 44-46) is used to report the catch in each run, the estimated abundance and the estimated biomass of each species. Note that these data refers to abundance and biomass per hectares. For species of special interest (indicator species) also the catch of  $0+$  in each run should be given if possible.

Two tables are included for the optional reporting of lengths, **LENGTH** (individual lengths of different species) and **LENGTH CLASS** (number of individuals of each species in each length class). Be sure to clearly state what kind of length data that is provided, i.e. total length or fork length and if the whole catch or a subsample was measured. If length frequencies are reported the length classes (upper and lower limit in mm) must be defined. This will be a laborious work, but we suspect that pre-defined length-classes will not be possible to use due to the variation in data between countries.

Finally, there are some help tables included, most important is **TAXA and GUILDS**. You are not supposed to alter or input data in these help tables. They are there to facilitate data input, almost like a dictionary. The help table TAXA and GUILDS at present just consists of fish species names, pending the finalisation of WP1b.

# **Scale of variables included in FIDES**

There are five levels of scale in FIDES:

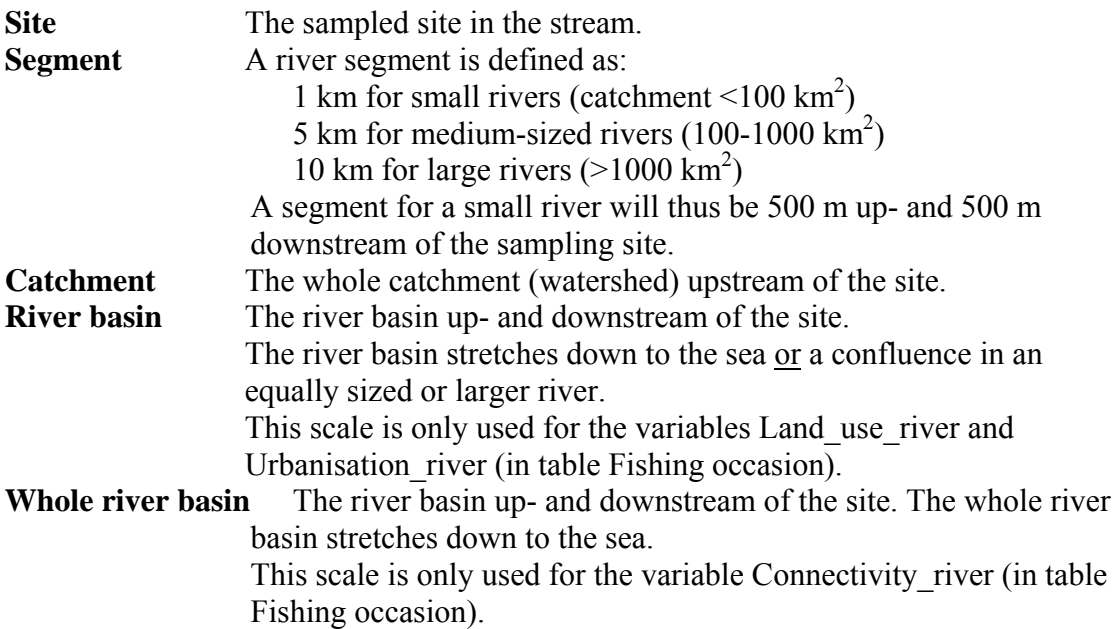

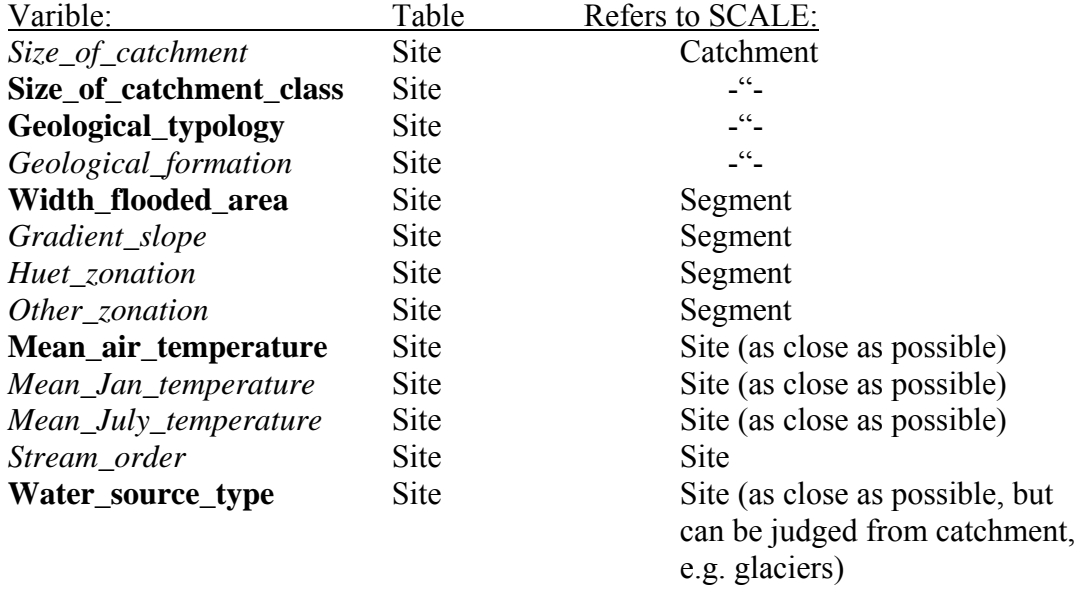

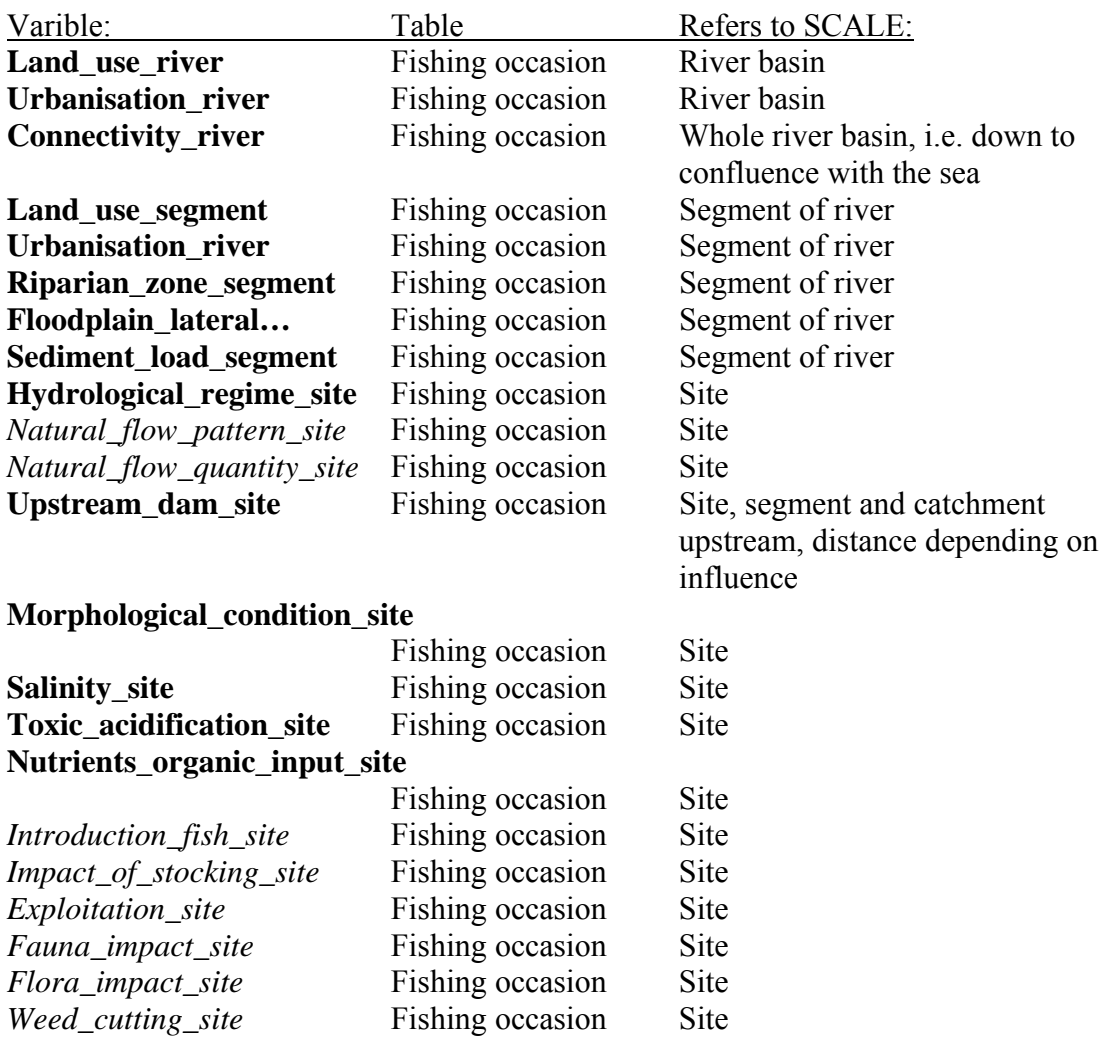

#### **Instructions**

Unfortunately there has been no time to give a live demonstration of the data input procedures. We trust that you have national competence in the matter. If problems occur or if you have questions, please mail us.

**Character encoding:** First of all, we emphasise that you follow some instructions to enable use of all national characters for FIDES. Many of the TrueType fonts included in Microsoft Office 2000 supports a number of languages with different characters. **Arial Unicode MS** included in the Office package is a complete font containing all of the 40 000 alphabetic characters, ideograph characters and symbols which are defined in the Unicode standard 2.1. The empty FIDES Access database will be prepared using this font. If you did not install the font **Arial Unicode MS** when you installed Microsoft Office 2000 or another Office program, you can **reinstall Office** and choose add/remove functions. Press the plus sign (+) beside Office tools and then on the plus sign beside International support. After that, click the icon at Universal fonts and finally choose the alternative you wish. Reinstall Microsoft Office. To follow this procedure is necessary, as we understand it, for all who are putting in data in the national contributions to FIDES. This is most important for the final FIDES in MS SQL 2000 version to be accessed through Internet later this year.

**Possible import methods:** This short input manual is not an Access-2000 database manual. We have tried to facilitate for inexperienced users by making a menu which guides you through the data input. For the more advanced users it is also possible to work directly with the tables or to import data from other programs. Additionally we provide you with the opportunity to import data via formatted Excel spreadsheets.

Thus, you have four ways to input the data:

- 1. Via keyboard using the menu (the form).
- 2. Via keyboard directly into the data tables.
- 3. Via keyboard to Excel spread sheets, which are then imported to Access.
- 4. Directly import files from other applications.

If you are an novice Access user and do not have the data in files already we suggest route 1 above, i.e. keyboard input with the help of the menu, help tables, validity checks and adjusted formats. In this way also all links between tables are established automatically and the risk of input errors are reduced.

If you are a more experienced user and prefer to input data from the keyboard directly into the tables, route 2 is possible, but route 1 is still suggested.

If you choose route 3, the data input into the Excel tables is quite easy, but the import to FIDES is difficult and will have to be performed by a professional database manager.

To import data directly into FIDES, i.e. route 4, will be common among those of you that have the data in digital form already and have a computer wizard at the department.

#### **Definitions**

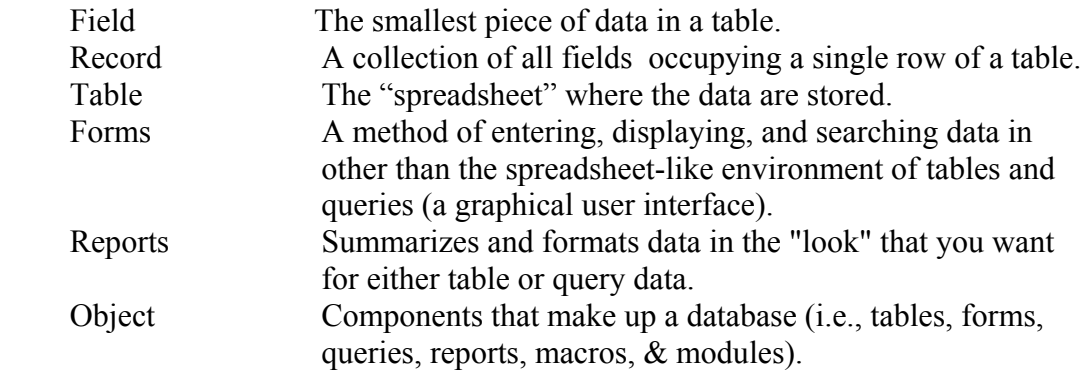

#### In FIDES:

```
The input is made in a form named Site 
Subform to the Site form is the form Fishing occasion. 
        Subform to the Fishing occasion form is the form Catches.
                      Subforms to Catches are Length and Length class.
```
The linking of forms and subforms allows you to just put in e.g. Latitude once, but still to have it stored in each table. This way the number of errors are reduced and the tables are directly linked together.

#### **Navigation and essential key combinations**

There are numerous ways to maneuver through an Access table. If you want to just look through the table without moving the cursor/highlight, use the scroll bar on the right side of the table. However, if you want to move the highlight as you move down the table, you can use the down arrow  $\langle \text{Dn} \rangle$  or the page down  $\langle \text{PgDn} \rangle$  keys. The same is true if you are moving up the table - use the up arrow  $\langle Up \rangle$  or the page up <PgUp> keys.

If you want to move the highlight to the very first cell of the table (A1), press <Ctrl-Home>. Conversely, if you want to move the highlight to the very last cell of the table, press <Ctrl-End>. To move the highlight from field to field, use either the <Tab> or <Enter> keys.

To copy a field's value from the previous record to the current record, press  $\leq$ Ctrl-'> [the Ctrl key + the apostrophe key].

To save instantly, press <Shift-Enter>.

#### **Before you start**

Make a copy of the database for training purposes!! Continue to make back-up copies through out!

### **1. Input from keyboard (form view)**

Start the program with the file FIDES.mdb. This can be done in many ways, all familiar to the Windows<sup>®</sup> user. Automatically the menu will show (see below).

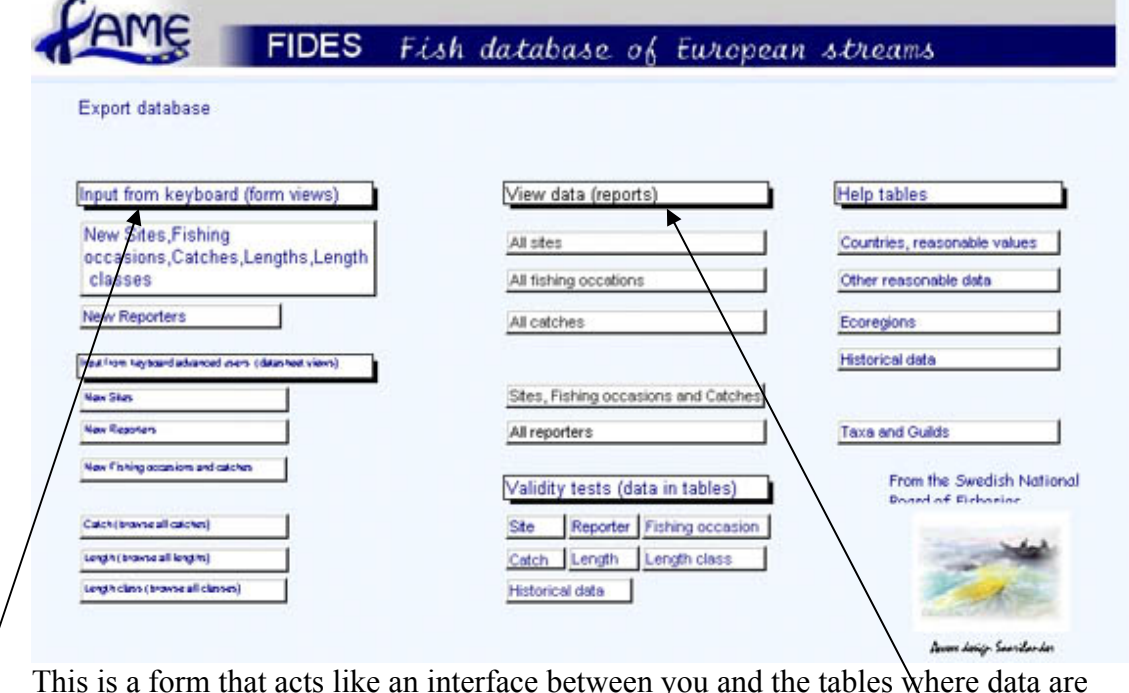

This is a form that acts like an interface between you and the tables where data are stored. In the left column are the data input section. Be sure to use the upper left part (input from Keyboard).

If You want to look at data go to the middle column (upper part) under "View data (reports)". When you push the buttons below each table will be displayed. You can choose between different kinds of views (input view or spreadsheet view). When you are finished looking leave the report by clicking on the lower of the two of the upper x of the screen.

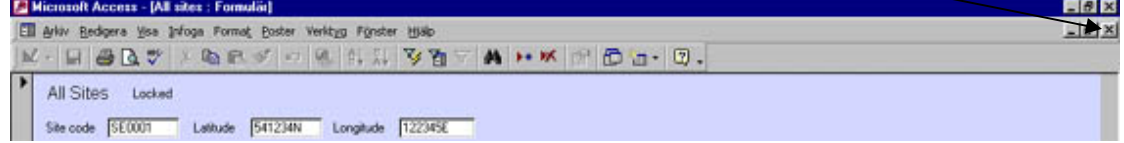

Finally, there is an option to do some validity checking of the data that are in the tables. Try these buttons after the initial data input sessions. You'll find them in the lower part of the middle column.

#### **Adding new data**

All the tables that will be displayed are connected. When you open your database for the very first time it will be empty. Now it is easy to just start to add data. The next time you are putting in data you will see the old data in the input form when you start. To add new data then you must tell the program that new data are coming (New records). The easiest way to do this is to click on the asterisk in the lower part of each screen.

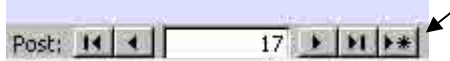

Note that for several variables you will have help list available if you click on the arrow of the right part of the field. In such fields data can also be added by just typing the first letter of the word. The rest is filled in automatically. Try.

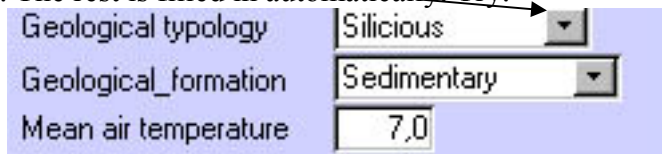

#### **Reporter**

 At the start of the first session begin with adding you as the reporters using the form 'New reporters'.

- 1. Push the button 'New reporters'
- 2. If the table is empty (it should be) just start to add data.
- 3. If data are already present indicate that new data is to be put in by clicking on

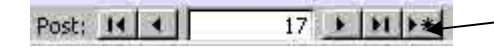

#### **New Sites & Fishing occasions (etc)**

A. After you have added yourself as a reporter it is time to open 'New Sites, Fishing occasions, Catches…..' by simply pushing that button.

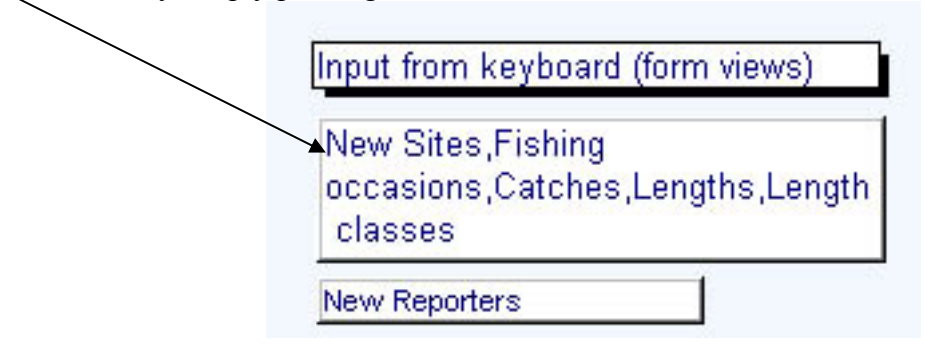

B. You will start in the upper purple part of the window, i.e with information that will be stored in the Site table. If the table is empty just start to add data. If data are already present (later sessions) indicate that new data are to be put in by clicking on (new record).

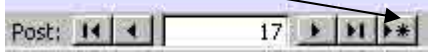

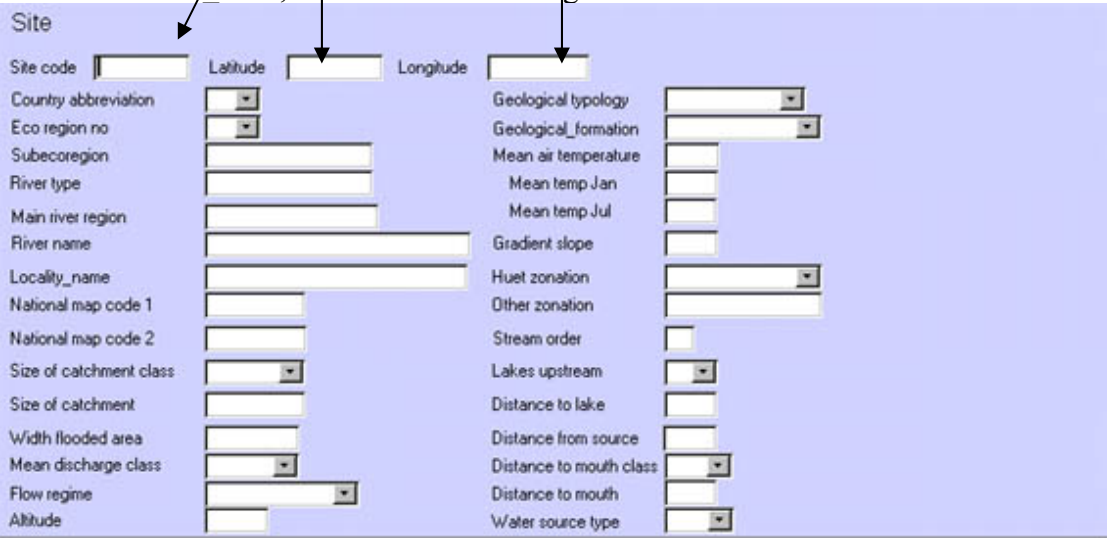

C. Give the Site\_code, Latitude and the Longitude of the site.

The latter two fields are preformatted. Be sure to be in the very left position before you start to type in data.

D. Continue to add data in all the fields displayed in the site section (upper purple part of the window – See above), from Country abbreviation to Water source type.

E. You are now ready to add data of the Fishing occasion in the mid-section of the window (light blue). If the site has been visited on several occasion it is most convenient to add them all one after another.

If the table is empty is just to add the data. If you have previous data start by clicking on the asterisk (button) indicating "New record". This will also empty subforms (i.e. preparing them for New records).

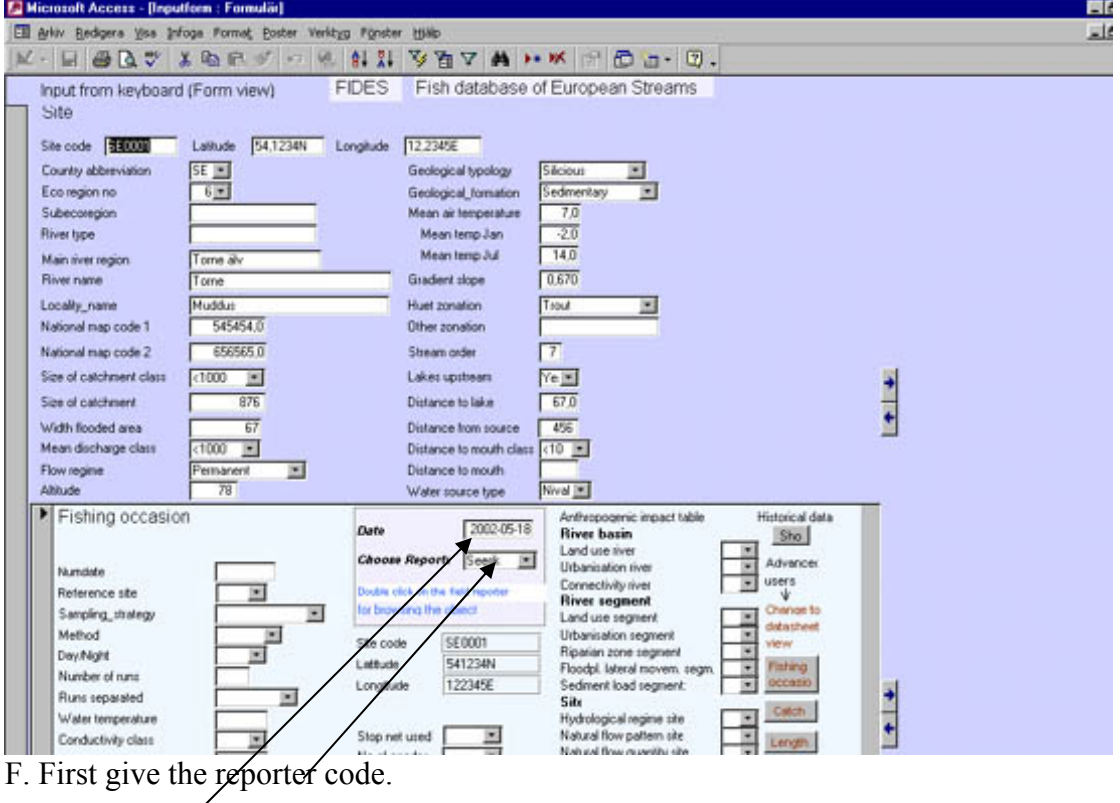

G. Fill in the Date. The format is "YYYY-MM-DD". This is preformatted. Be sure to be in the very left position before you start to type.

H. Now you can fill in the data about the Fishing occasion. Don't be surprised by the fact that you are first obliged to give the date in numerical format (YYYYMMDD). This is just a precaution (see page 27).

#### **Catches**

After all data about the fishing occasion has been added (in the light blue region) it is time to put in the catch data for that fishing occasion. Catch is recorded in the lower part (colour light purple) of the input window. As the catch is given species by species you will have to push the asterisk indicating "New record" after the first species is entered.

A. Choose a Species.

B. Now just fill in the data about the catch of that species.

The Id for the Catch (Site\_code, Latitude, Longitude, Date and Species) will be transformed automatically to the subforms Length and Length classes.

C. If you have more species caught at that site that day you will have to indicate that a new record is to be added. Be sure to press the correct button.

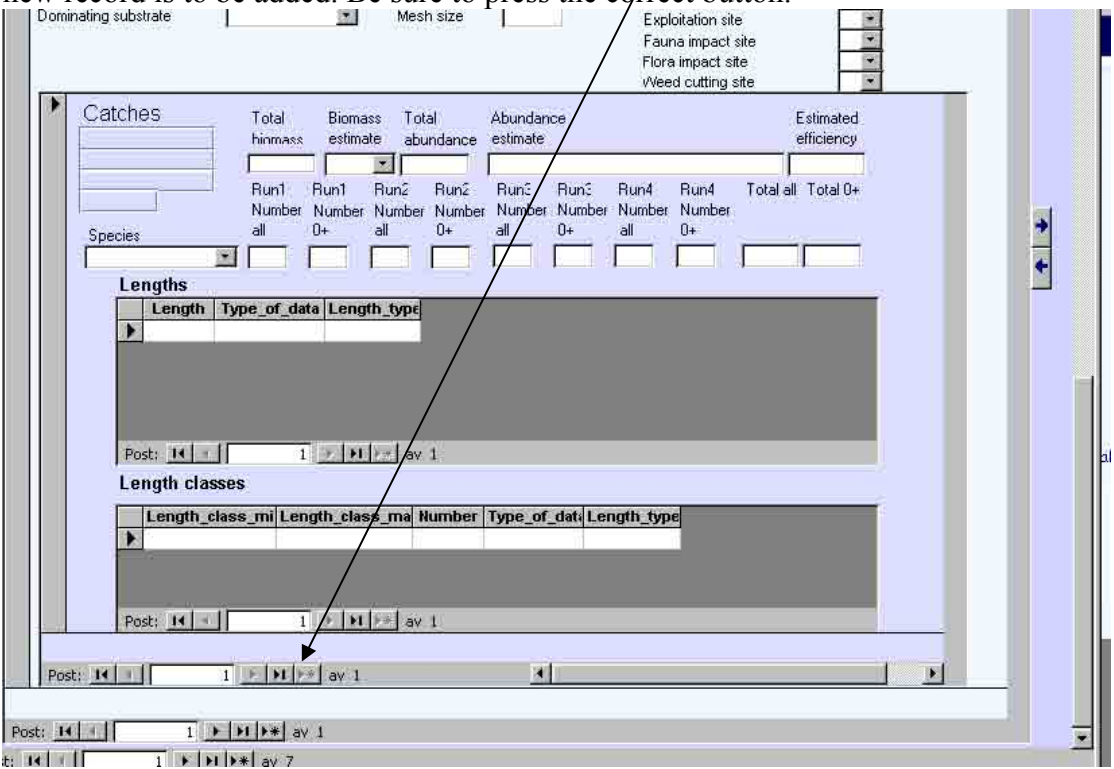

#### **Length**

Adding length data is optional. In the data table one length is stored per record (row). This will produce long tables if you have much data. Be sure to put in the lengths directly when you are adding the species to the catch.

Always give Type of data (All, Subsample, Minmax, Other) and Length type (Total, Fork) before each individual length. It is enough to just write the initial letter in the fields for Type of data and Length type, the rest is filled in automatically. Otherwise you can use Ctrl+' or copy the correct data (whole columns if you want to) or use the help list displayed when you click on the arrow to the right of the input field.

#### **Length class**

This table is, although simple, laborious to store data in from the keyboard.

A. You will create a new record Length class by clicking on a line marked with a sign (\*) (new record).

B. You fill in all the Lengths classes and number for the species in question.

#### **Check the input!**

When you have managed to input the data from the first site and fishing occasion it is important that you leave the input forms and look at the data in the tables- "View data (reports)". This way you can see if things worked out the way they were meant to.

If everything in the tables looks fine you might even try to perform a validity test. Please observe that the validity check just verifies that data has been put in where necessary, that values are reasonable (some fields) and that classes presented are allowed. There are still many possible error-possibilities left!

#### **Deleting a Fishing Occasion**

It is not always that data stored are correct. Perhaps you will make some initial mistakes using this programme. That is why there is a way to erase such bad records. If you want to delete a whole fishing occasion:

You will have to delete records in following order:

- 1. Length and Length class (mark the record/s and Delete)
- 2. Catches (put the cursor on the field Species, and Delete)
- 3. Finally the Fishing occasion (Edit, Delete record)

You'll have to close and open the form after a deletion or move to another record and then come back or Refresh the form.

#### **Deleting a Site**

You will have to delete records in the following order.

1. Length and Length class (mark the records for the length or/and the Length classes, and Delete).

2. Catches (put the cursor on the Species field, Edit (Topline) and Delete the record).

- 3. Fishing occasion (put the cursor on any field on the form, Edit, Delete record).
- 4. Finally the Site (put the cursor on any field on the form, Edit, Delete record).

#### **Note:**

- 1. To repeat the data from a previous field go to the empty field below and type  $Ctrl + " (or Ctrl + 2).$
- 2. You can copy and paste a whole row.

3. Be sure to save a back-up copy of the database after each session. Save the database under a different name. Normally you should have several back-up copies saved. Keep track of what date you saved the copy and how far the data input had advanced.

4. If a problem occurs when recording data using the form Fishing occasion close the form and then open it again. Before you start over check that no erroneous data were stored.

#### **2. Input from keyboard (datasheet views)**

(More advanced users)

You will view and edit related records in subdatasheets. When you open a table in datasheet view you will find  $a + sign$  at the beginning of the record. If you click on the + sign you will see the records in the subsheet.

To close the table click on the –sign.

#### **Definitions**

The Site table is a sheet. *Subsheet* to the Site table is the sheetview for the table Fishing Occasion. *Subsheet* to Fishing occasion table is the sheetview for the table Catch. *Subsheets to Catch* are the sheetviews for the tables Length and Length class.

### **3. Importing from Excel**

(Advanced users)

We assume you have entered your data in the enclosed empty Excel files.

You must then import to FIDES in the following order:

- 1. Site.xls
- 2. Reporter.xls
- 3. Historical\_data.xls
- 4. Fishing\_occasion.xls
- 5. Catch.xls
- 6. Length.xls
- 7. Length\_classes.xls

Steps to take:

From the main menu choose

- 1. File
- 2. Get external data
- 3. Import
- 4. Look in the folder where the file is that you will import
- 5. Choose file of type 'Microsoft Excel (\*.xls)
- 6. Mark the file to import
- 7. Import
- 8. Mark "First Row Contains Column Headings"
- 9. Next
- 10. In an existing file
- 11. Choose the file
- 12. Next
- 13. Finish
- 14. You will get the note :'Finished importing file….."
- 15. OK

If anything goes wrong you will have a note and sometimes you will have an error table in the receiving folder.

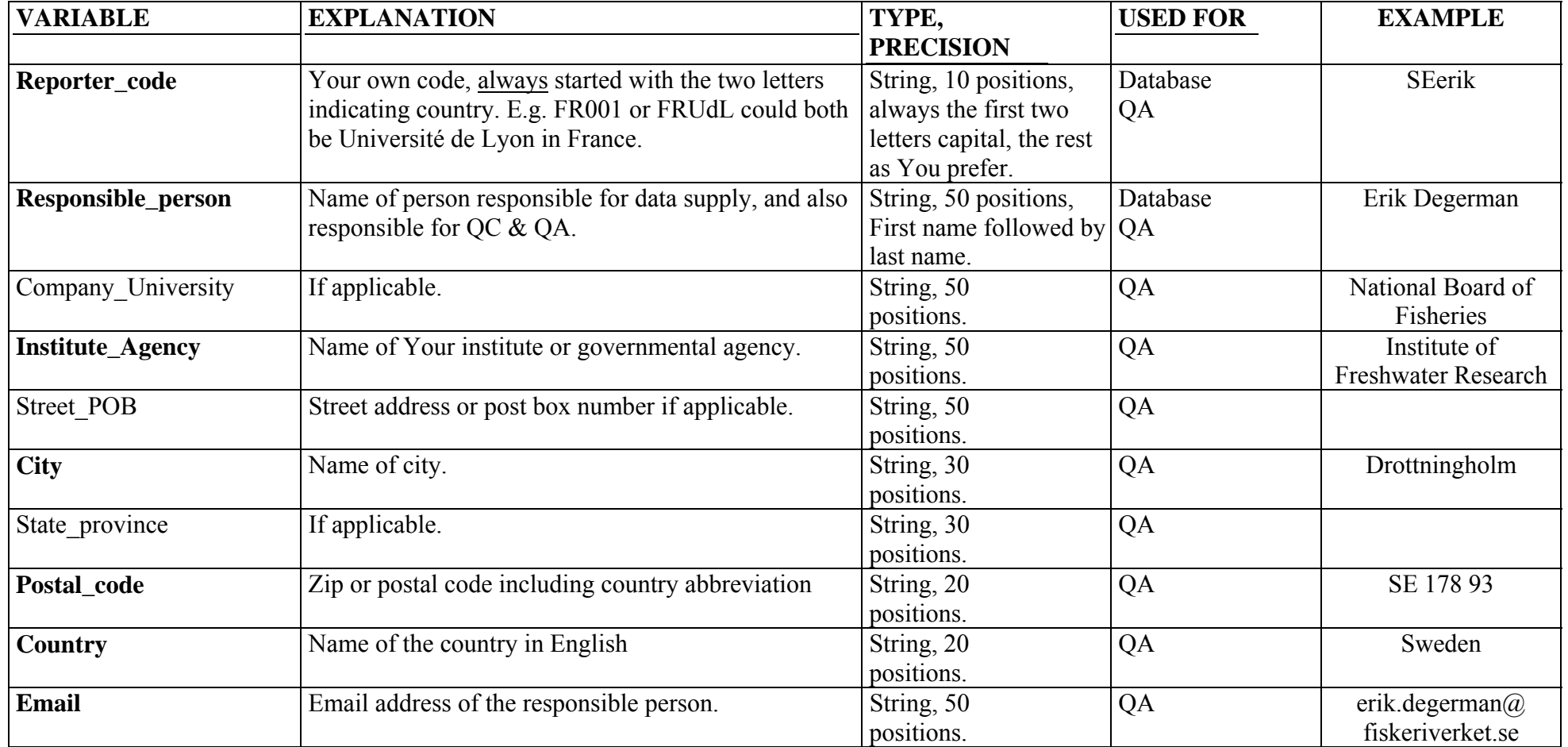

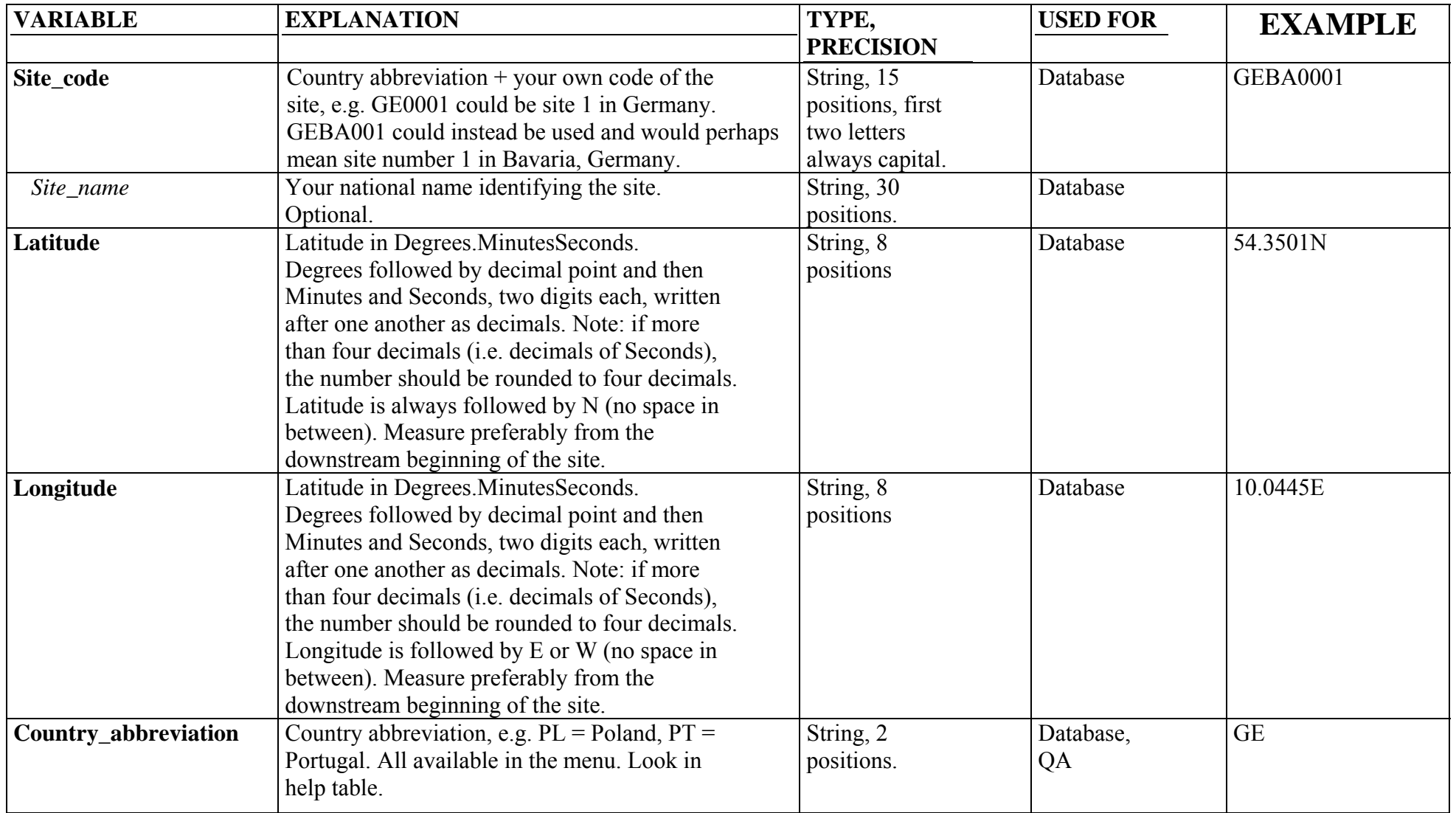

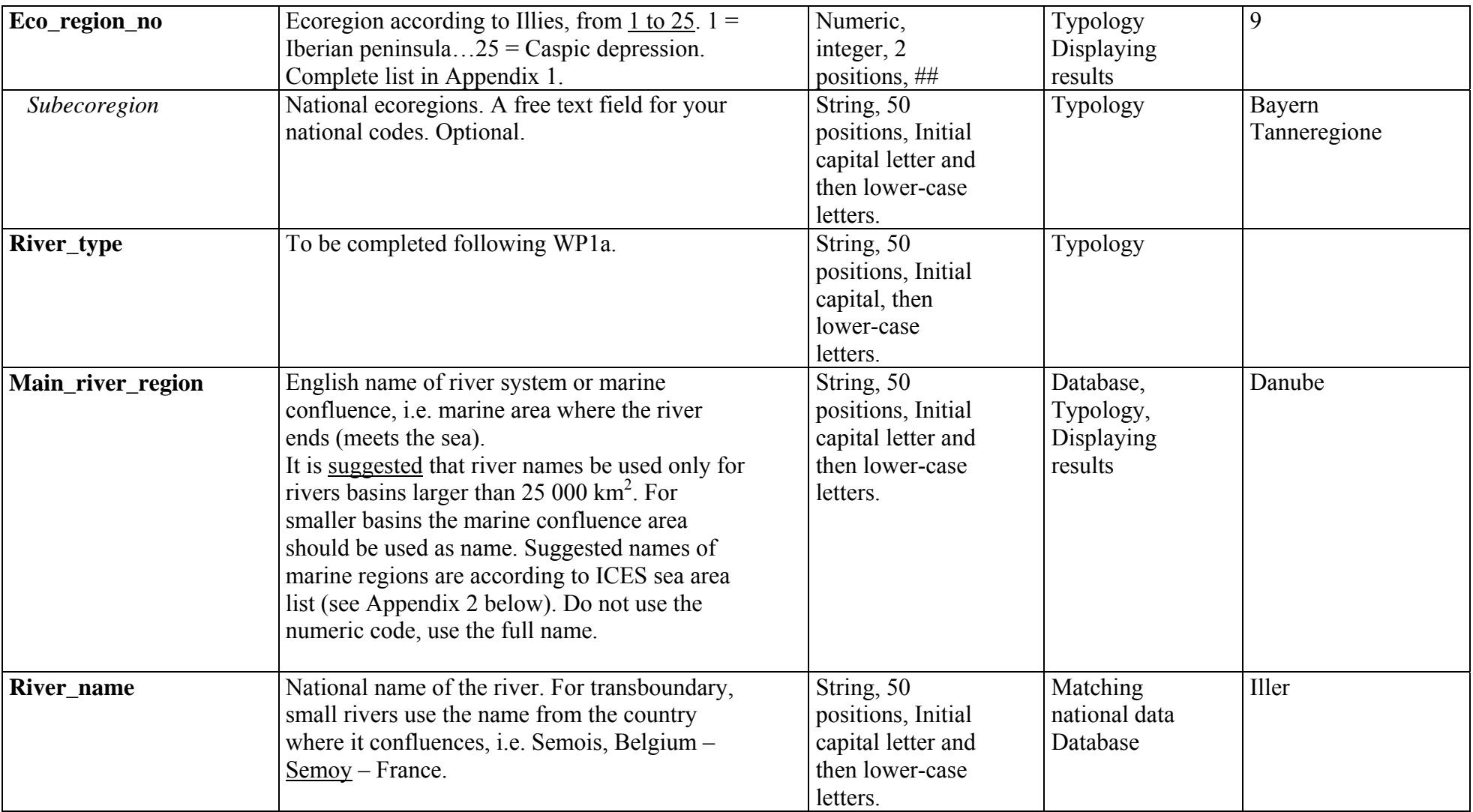

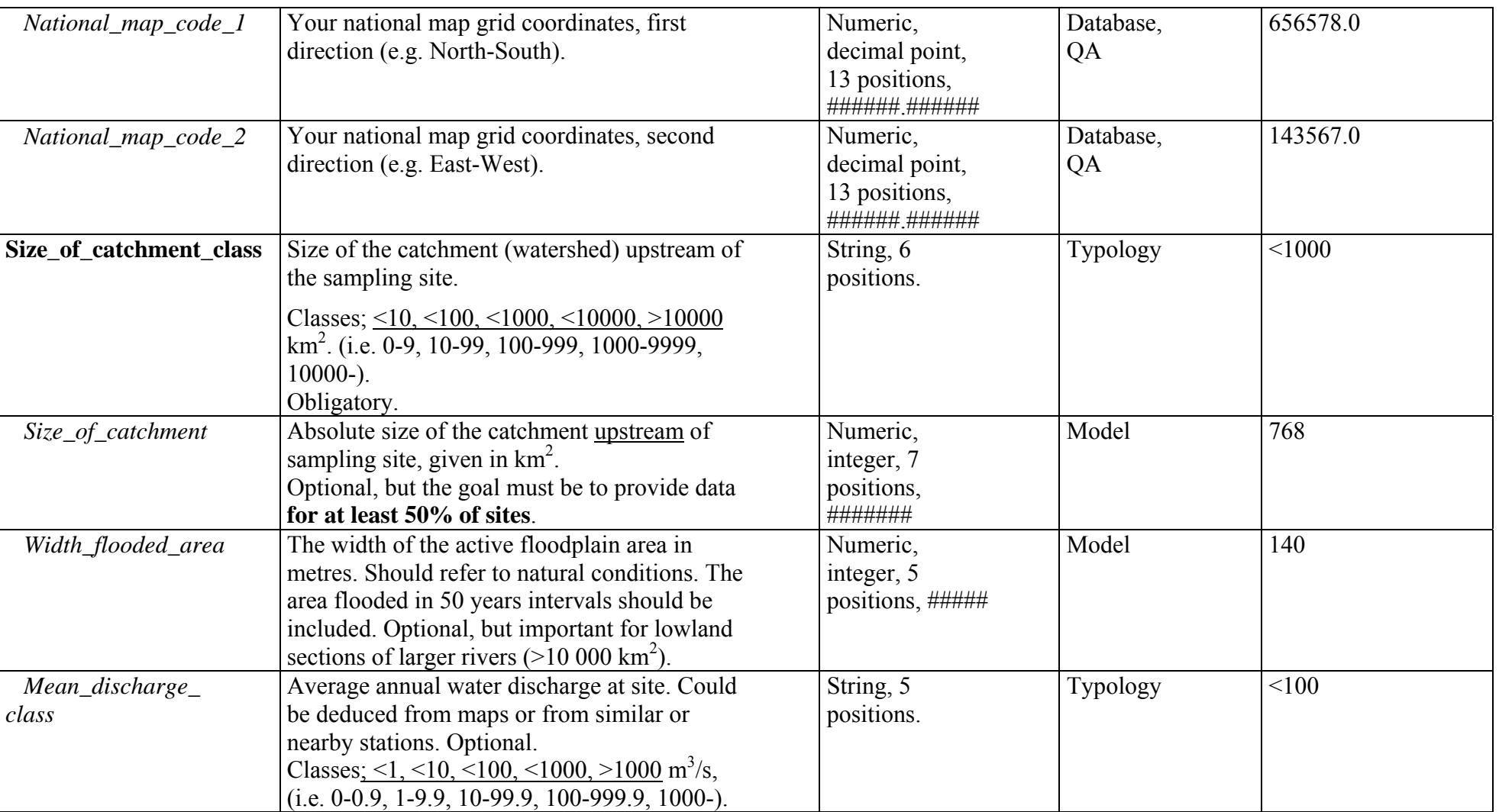

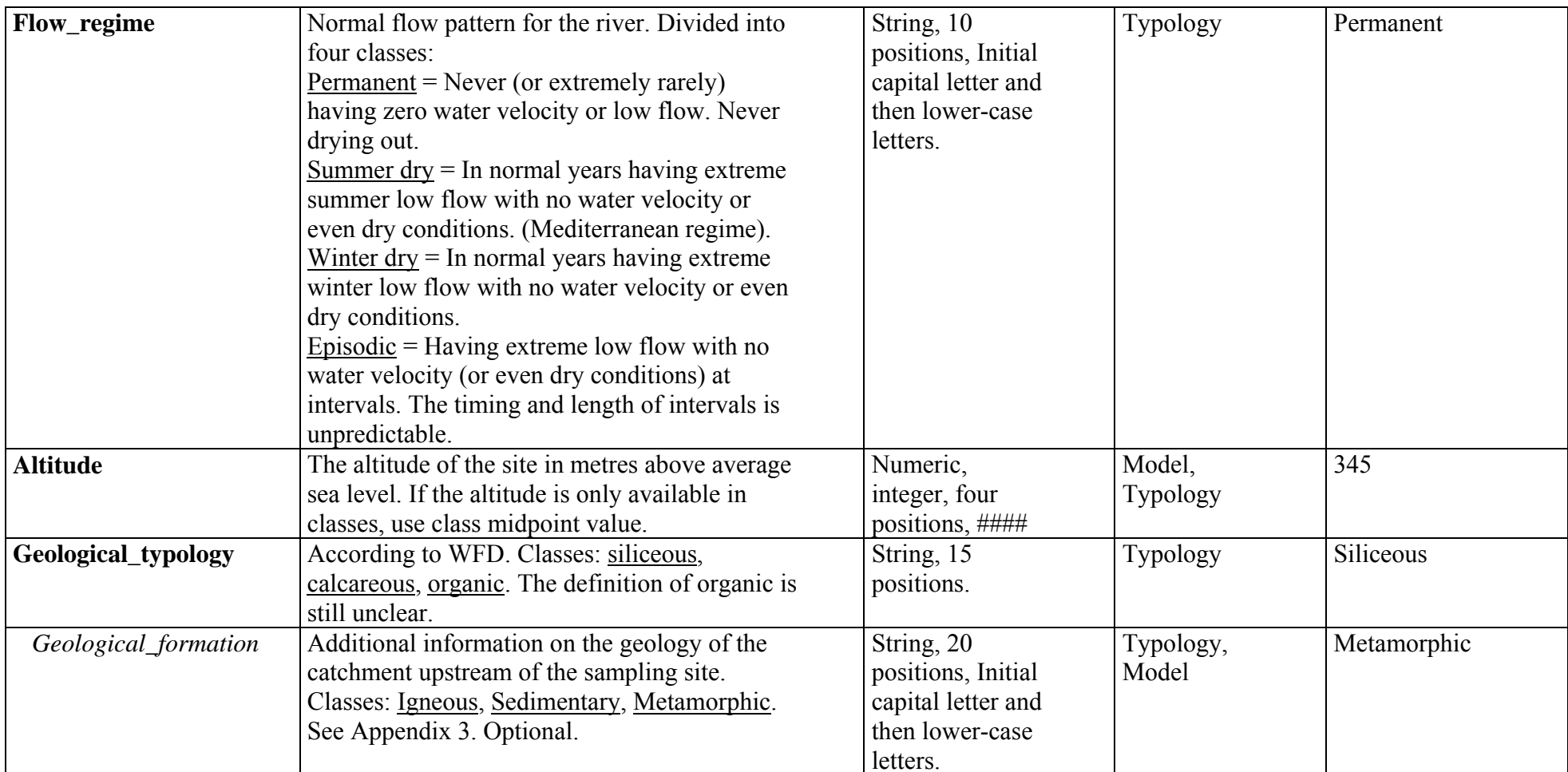

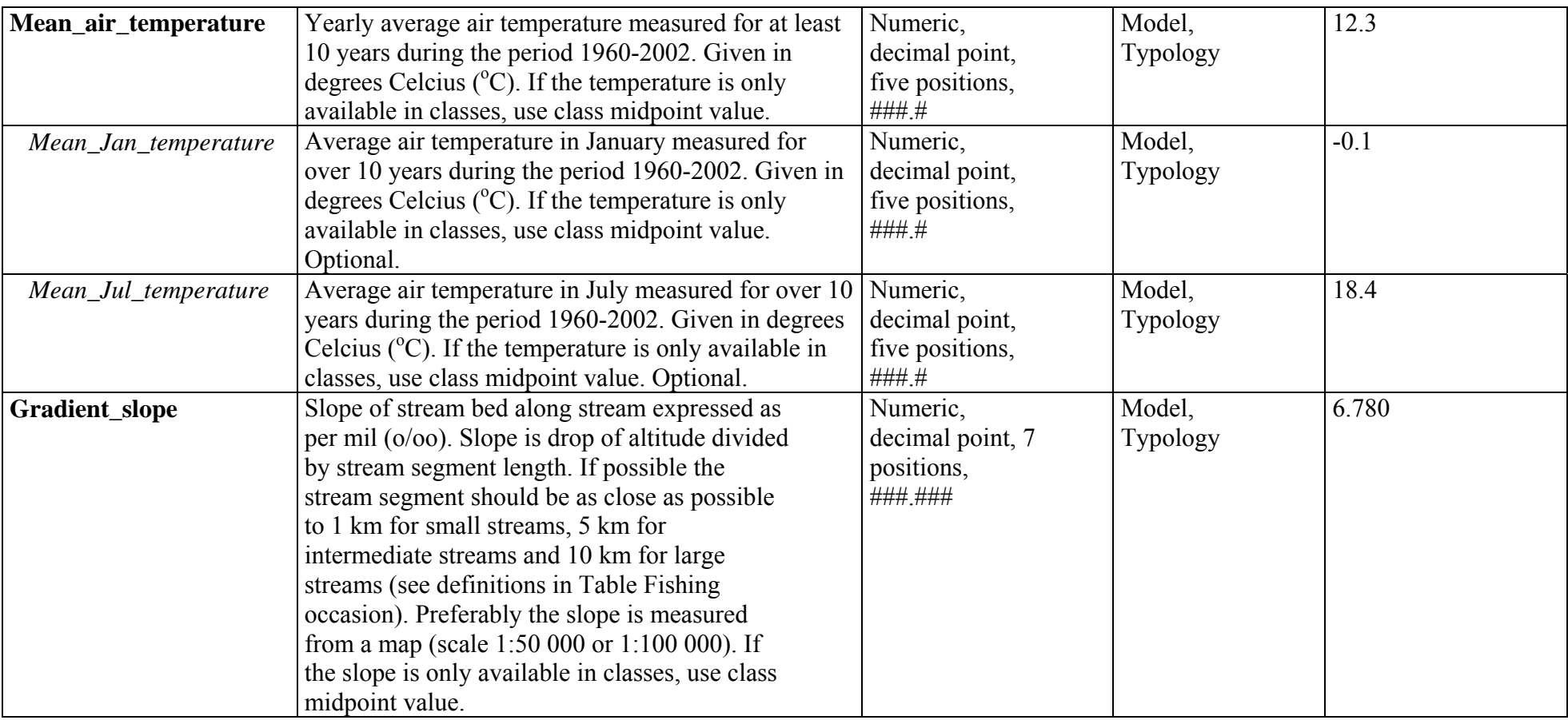

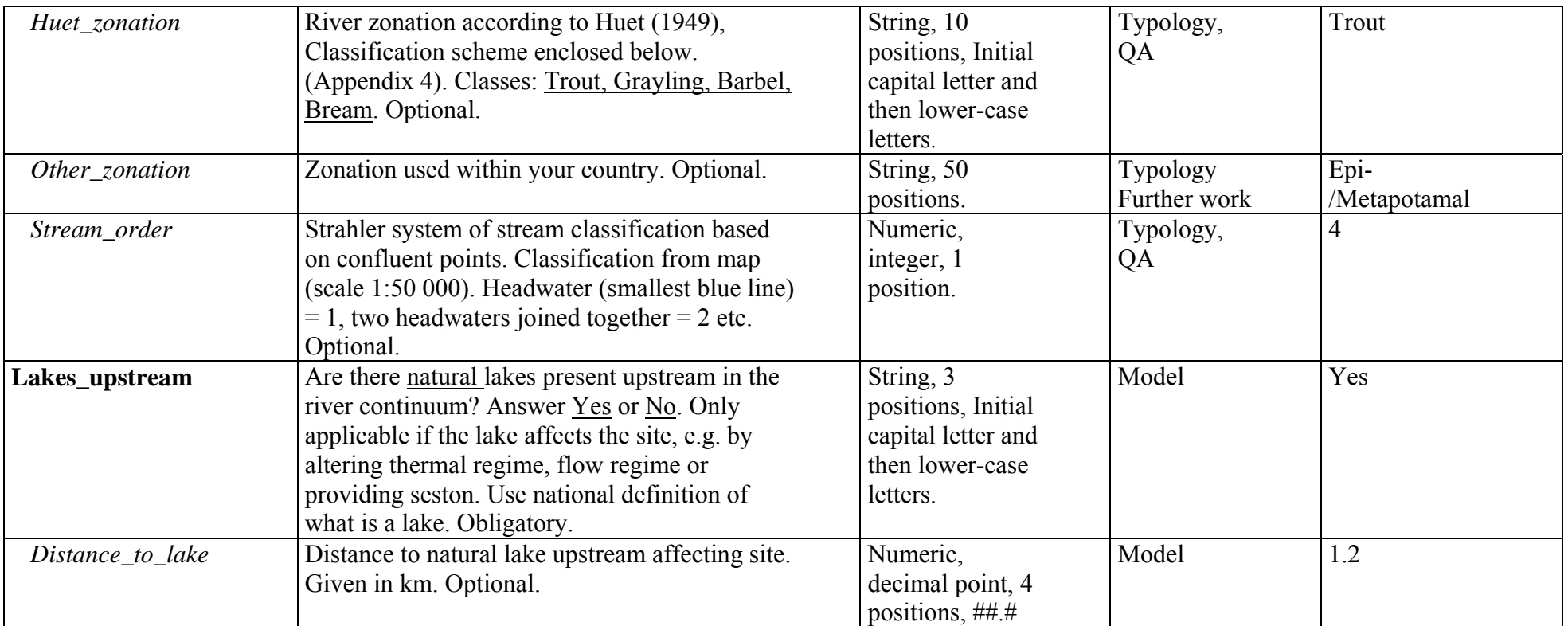

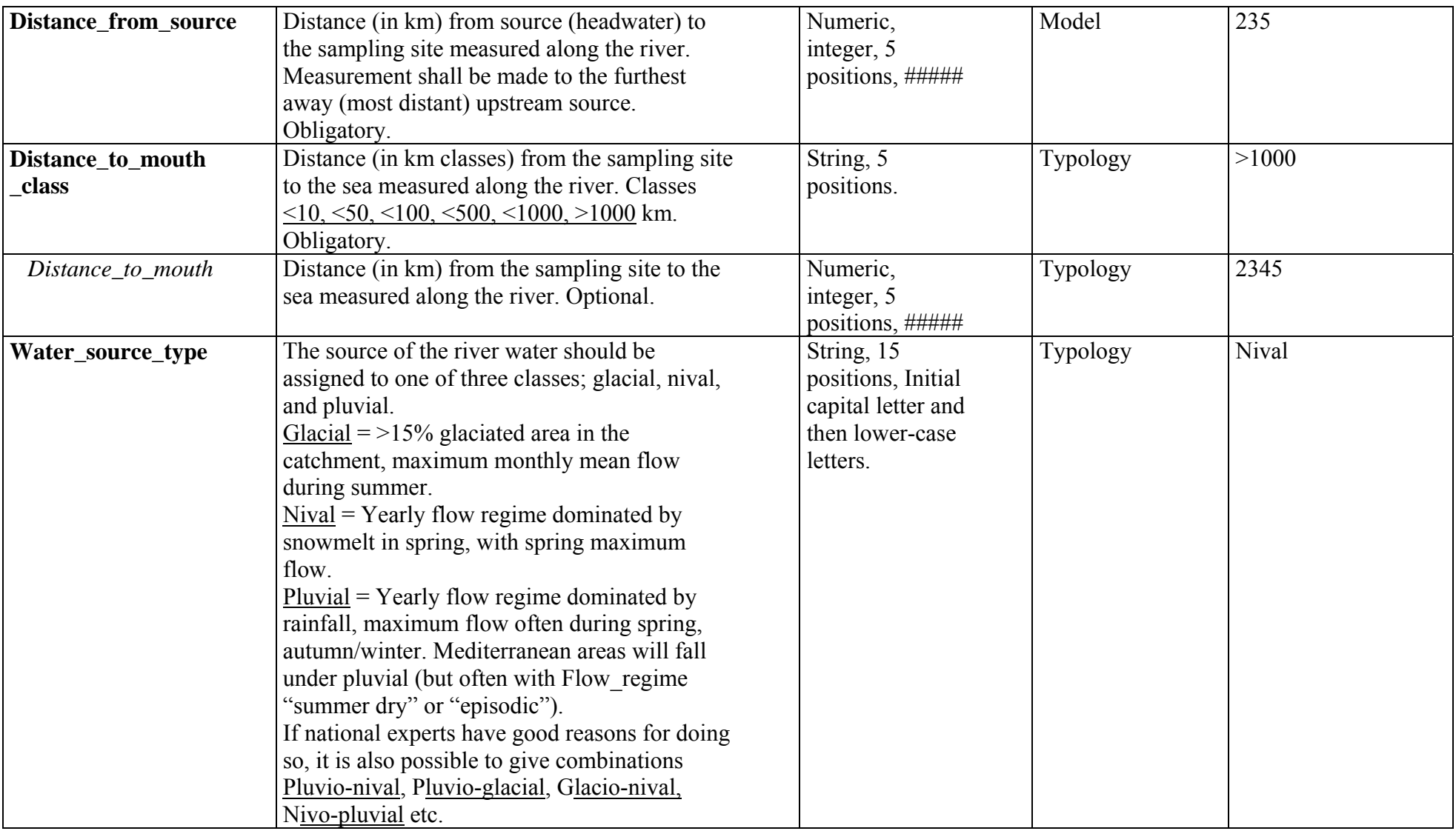

Table SITE

# **Appendix 1. Ecoregions according to Illies and WFD (Annex XI).**

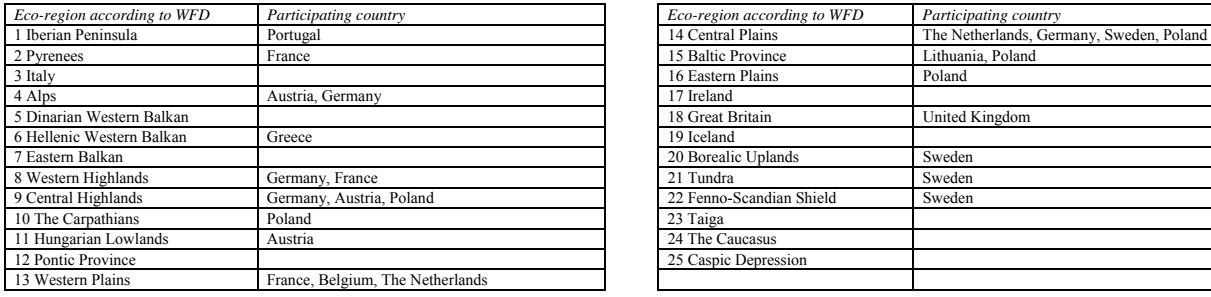

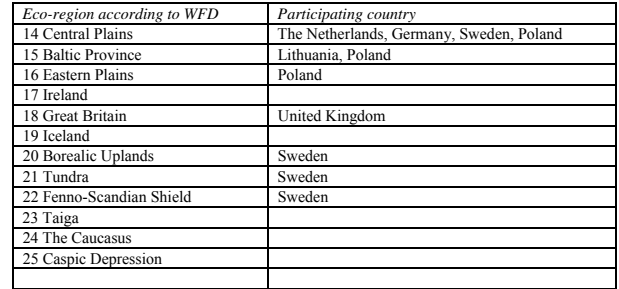

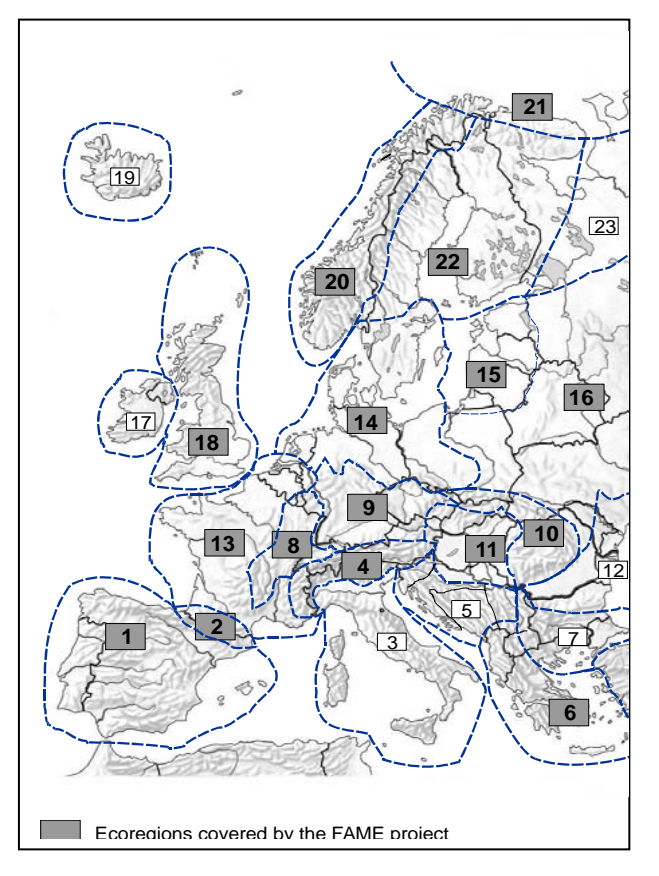

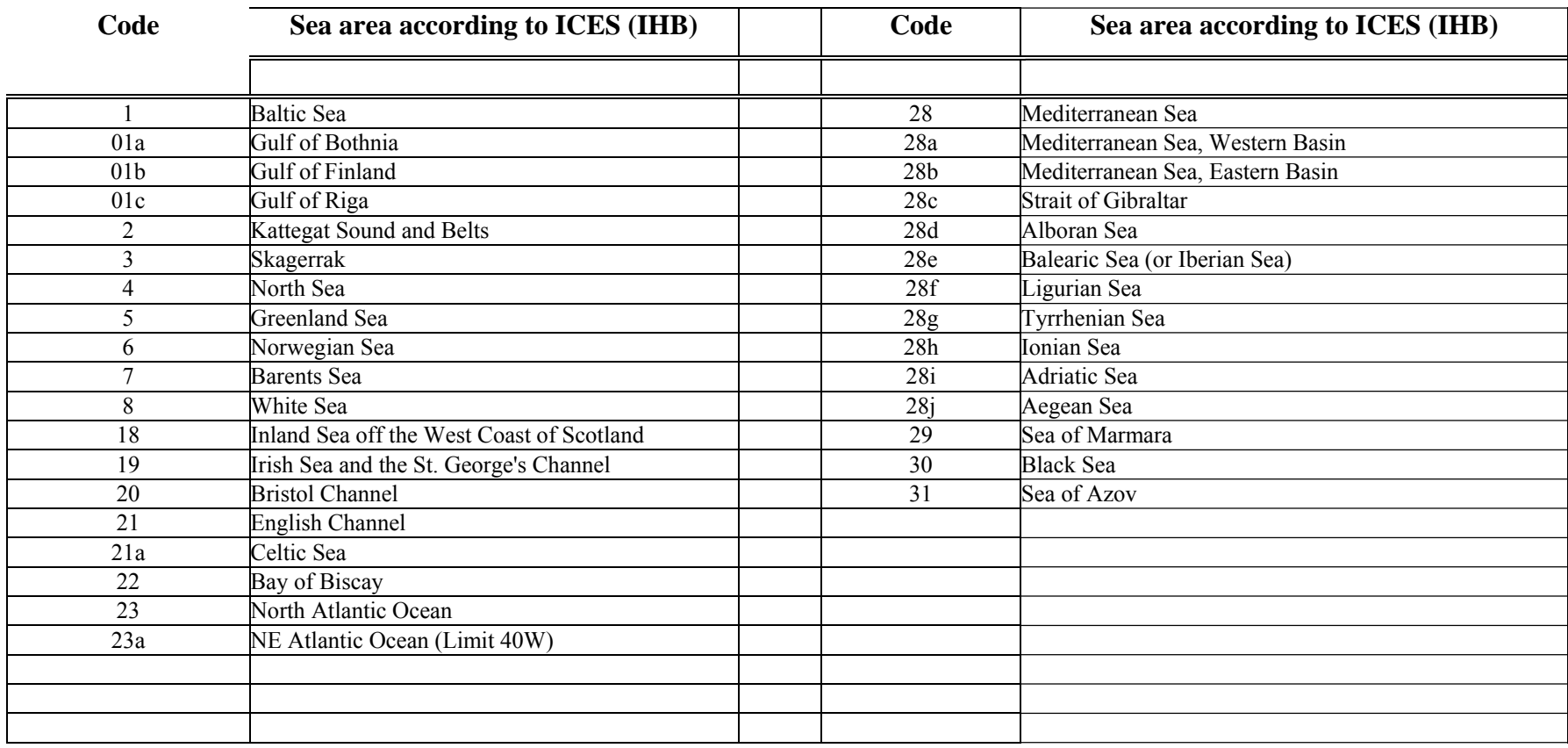

# **Appendix 2. Sea areas according to ICES (www.ices.dk/ocean)**

### **Appendix 3. Criteria to define geology of catchment bedrock (variable geological\_formation).**

The bedrock could be characterised from origin (formation processes) and acid/base content. We could distinguish between three major formation processes:

- Igneous Igneous rocks formed by direct crystallization of minerals from a magma melt. Intrusive (plutonic) rocks crystallize at depth, whereas extrusive (volcanic and pyroclastic rocks) rocks crystallize after the magma reaches the earth's surface. In general, extrusive rocks have a finer grained texture than intrusive rocks.
- Sedimentary rocks Sedimentary rocks are those rocks which form at or near the earth's surface at relatively low temperatures and pressures by either: deposition (by water, wind or ice) or precipitation from solution (may be biologically mediated); and /or growth in position by organic processes (e.g. limestone formed from carbonate reefs).
- Metamorphic rocks Metamorphic rocks form from other rocks by changes in mineralogy and/or texture as a result of a change in chemical and/or physical environment.

Out of the classes required by the WFD, calcareous is found in the sedimentary rocks, whereas siliceous may be present in all the formation processes. Hence, it is necessary to also define the acid/base status or the proportion of  $SiO<sub>2</sub>$  in the mineral to decide the classification according to WFD typology.

- Igneous siliceous A percentage (in weight) of  $SiO<sub>2</sub>$  above or equal to 63% would refer to a siliceous (acid) rock. This would include for instance granite, granodiorite, rhyolite and dacite.
- Igneous basic A percentage (in weight) of  $SiO<sub>2</sub>$  less than 63% would refer to a basic rock. This would include for instance gabbro, basalt, komatiite, peridotite, andesite, diorite.
- Sedimentary acid Siliciclastics (silicicate-rich breccias, sandstones, mudrocks)
- Sedimentary basic Precipitates and allochems (limestone = Calcareous, dolostones, cherts)
- Metamorphic-acid E.g. gneisses
- Metamorphic-basic E.g. several slates.

But! When the WFD typology is used (obligatory) it is sufficient to just state the formation process of the bedrock. By combining the variables geological typology and geological formation a more precise definition of the bedrock is achieved. Hence three classes are suggested;

#### **Igneous, Sedimentary, Metamorphic.**

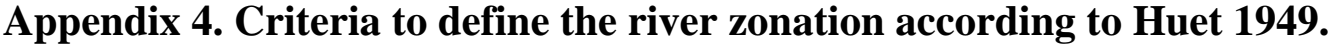

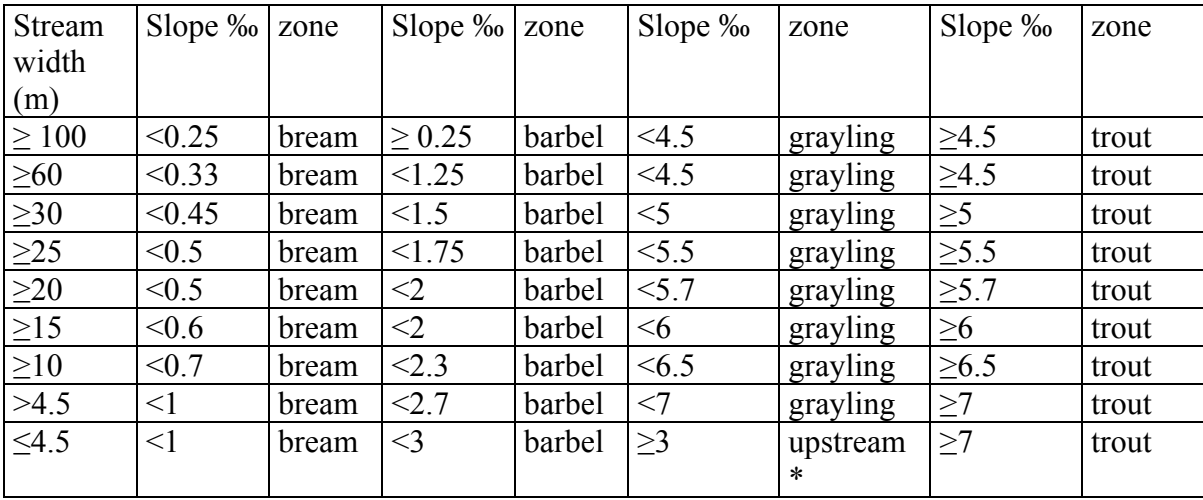

\* Includes trout and grayling zone

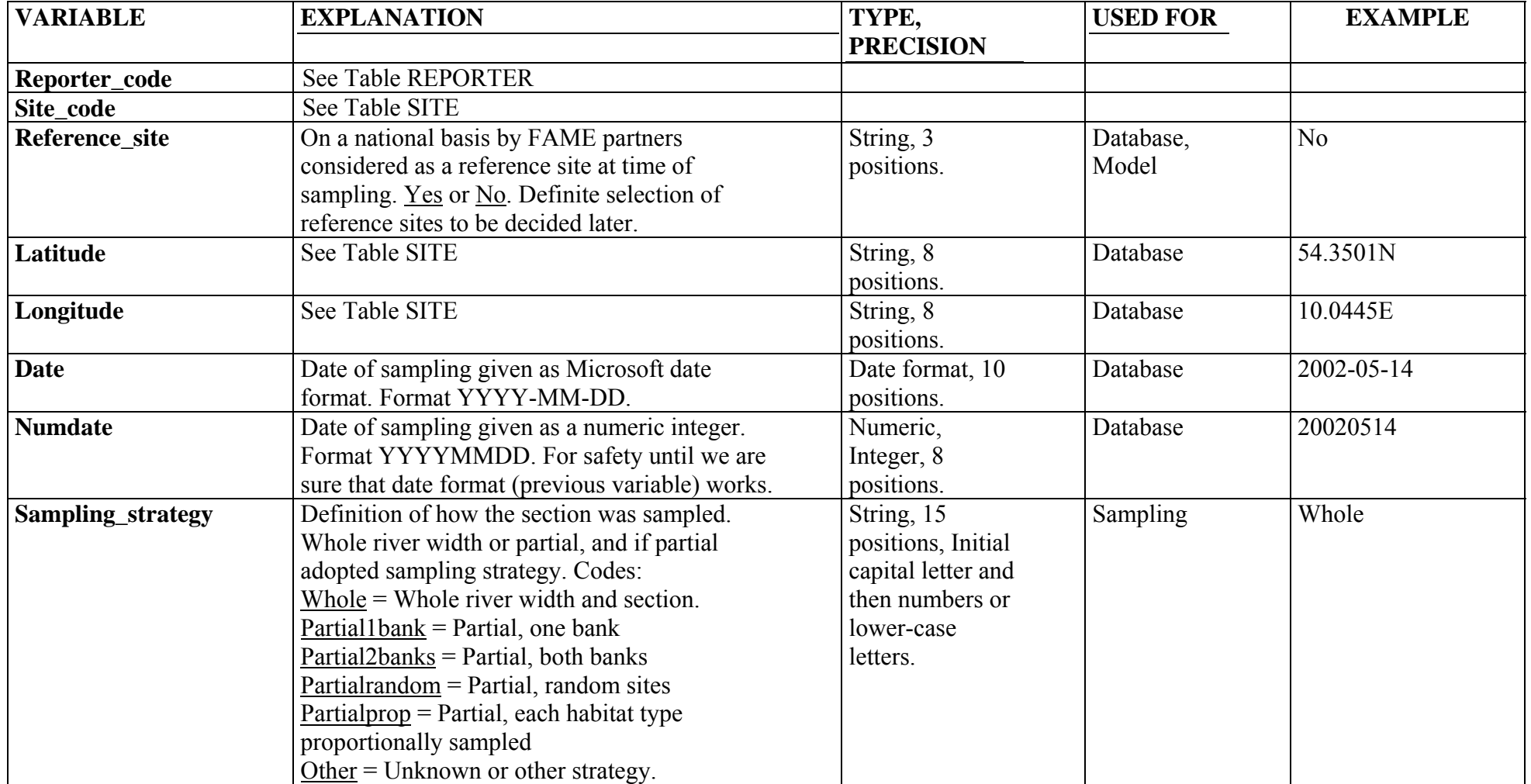

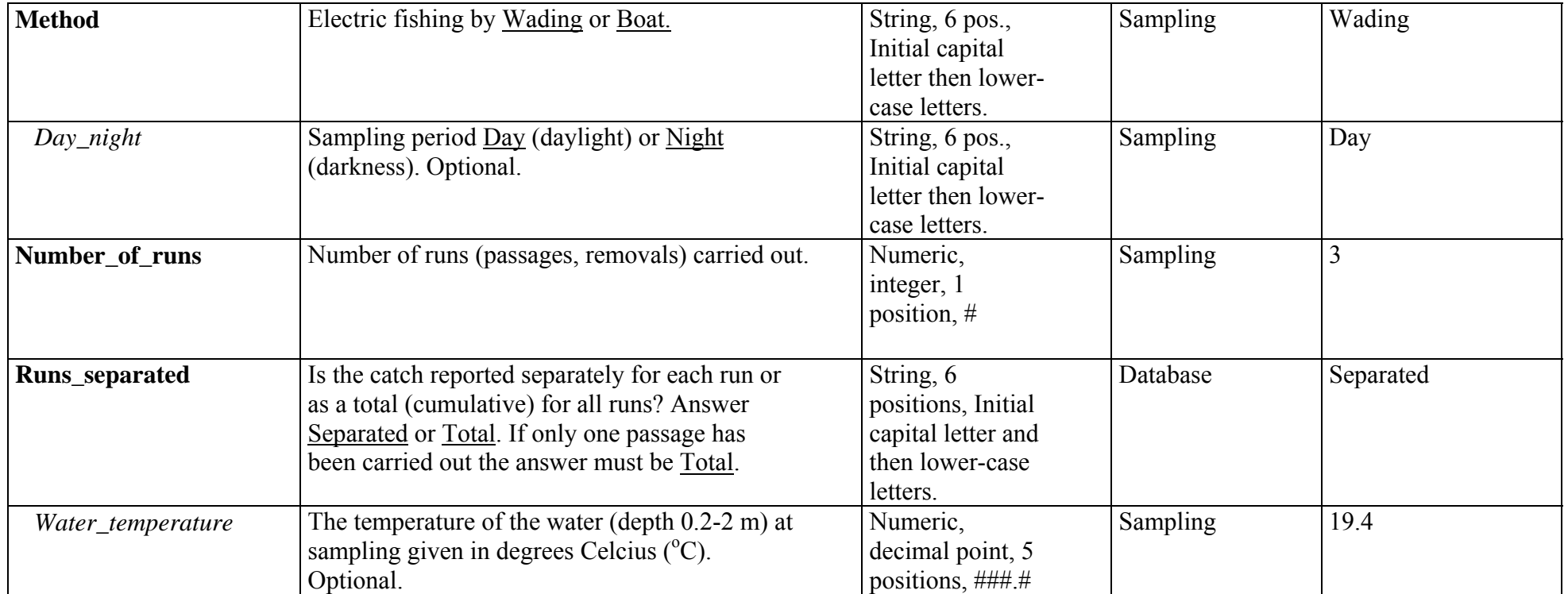

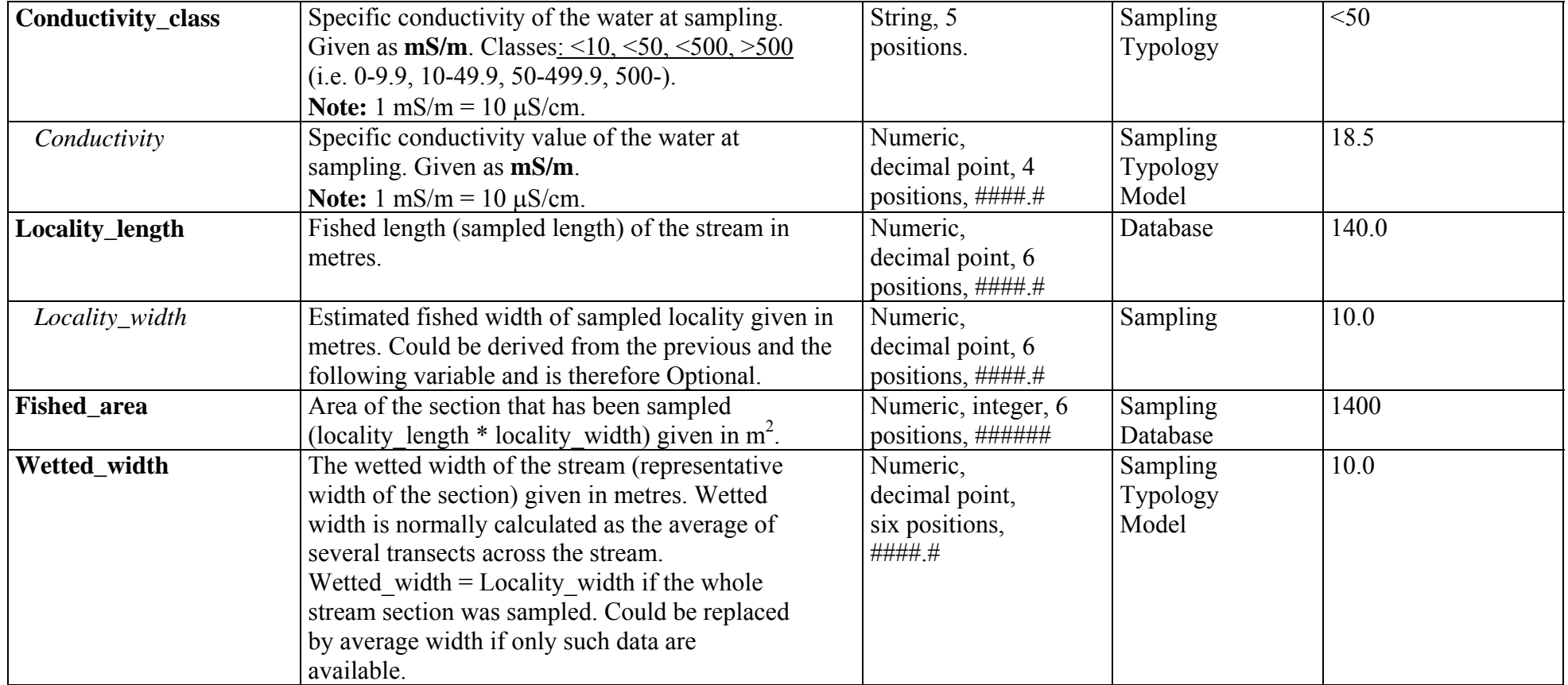

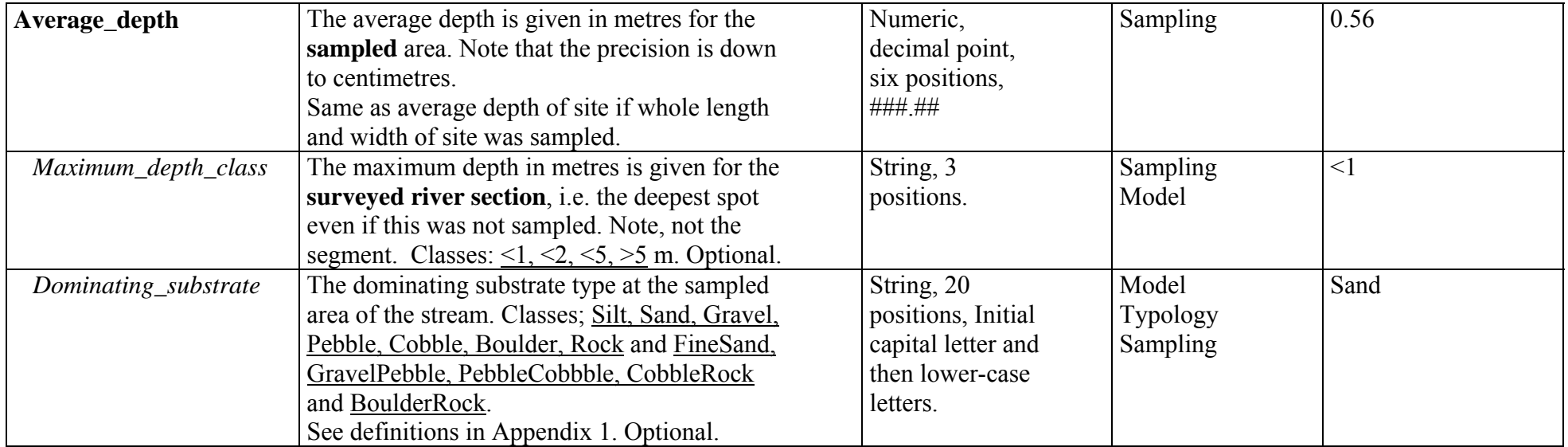

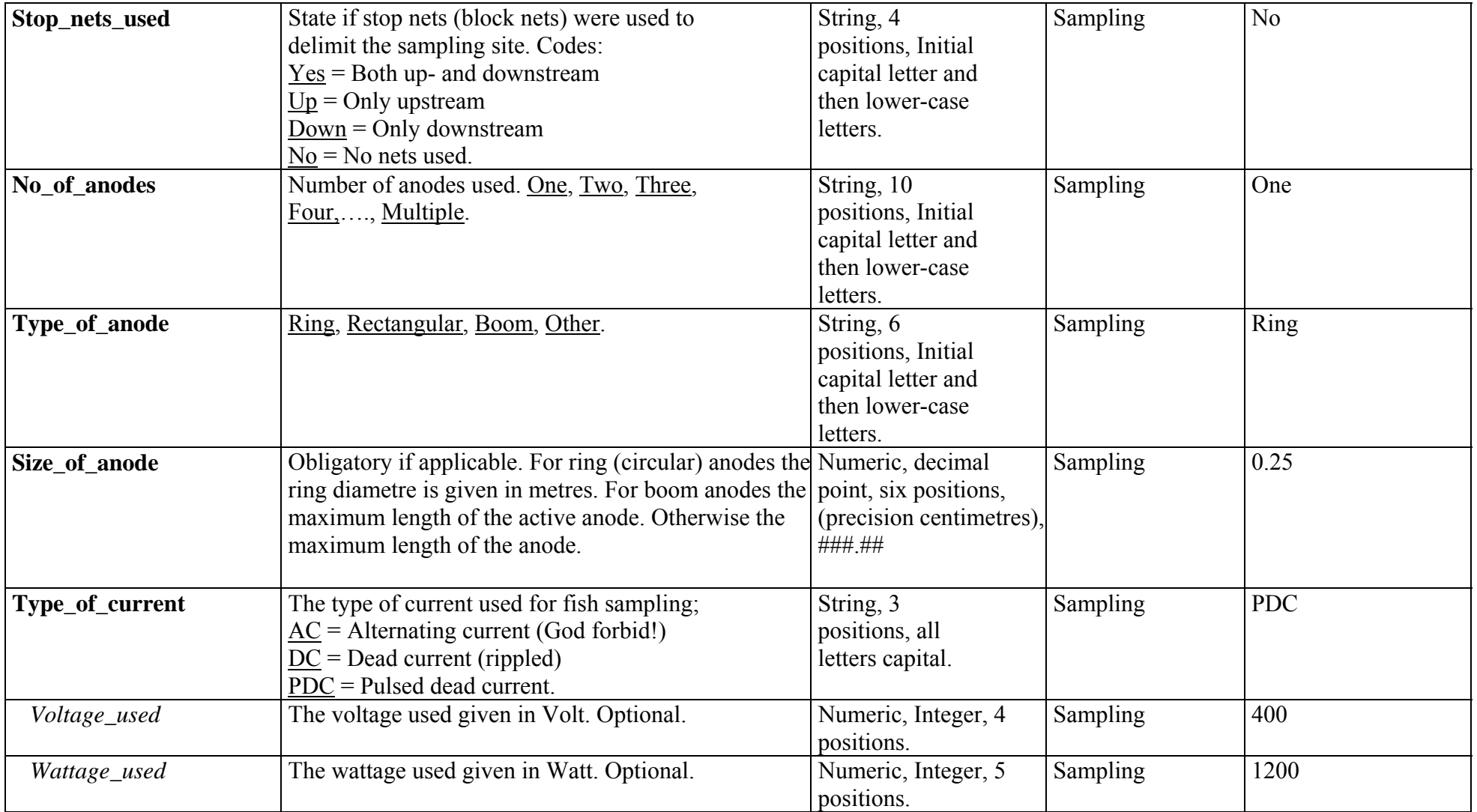

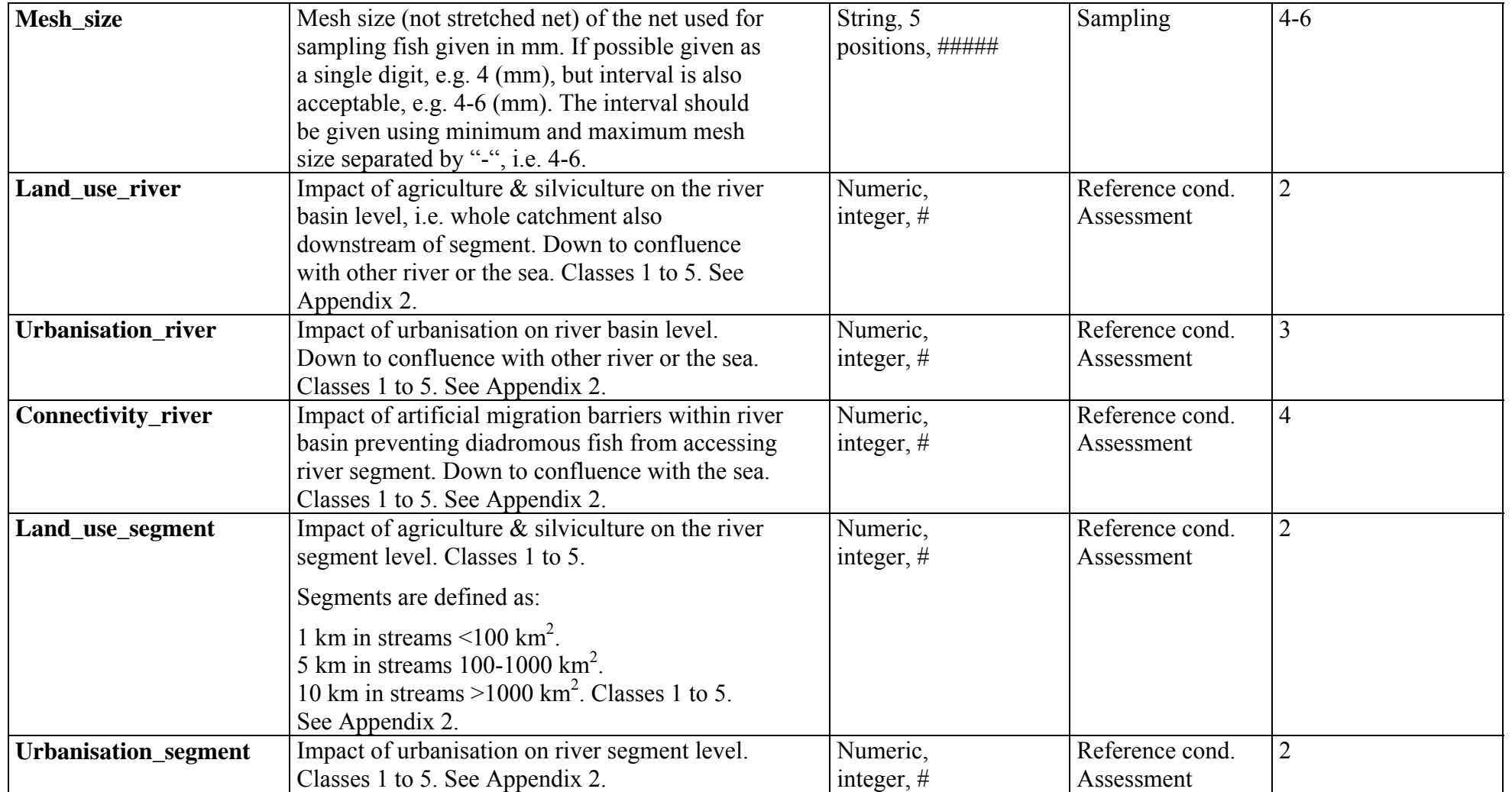

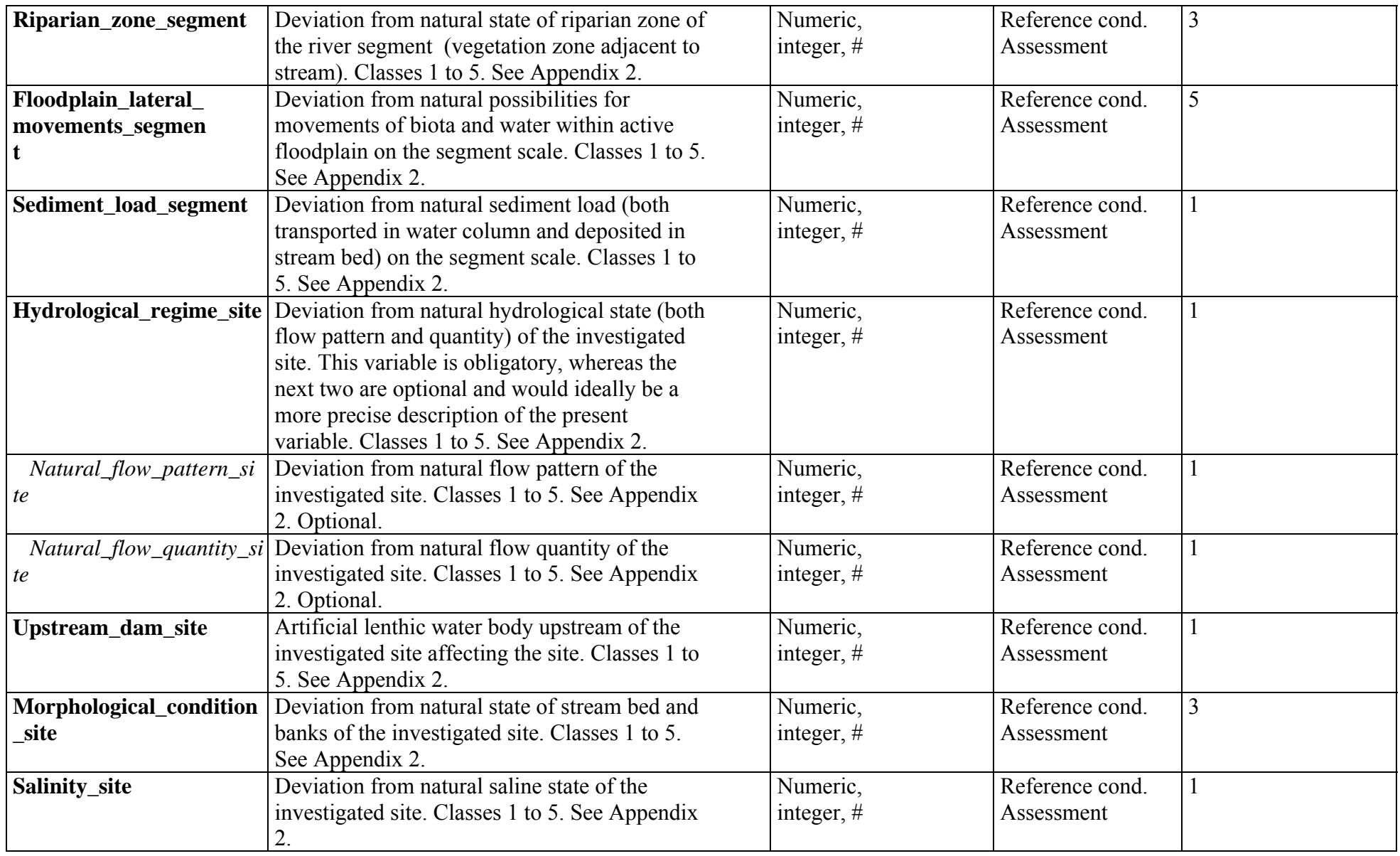

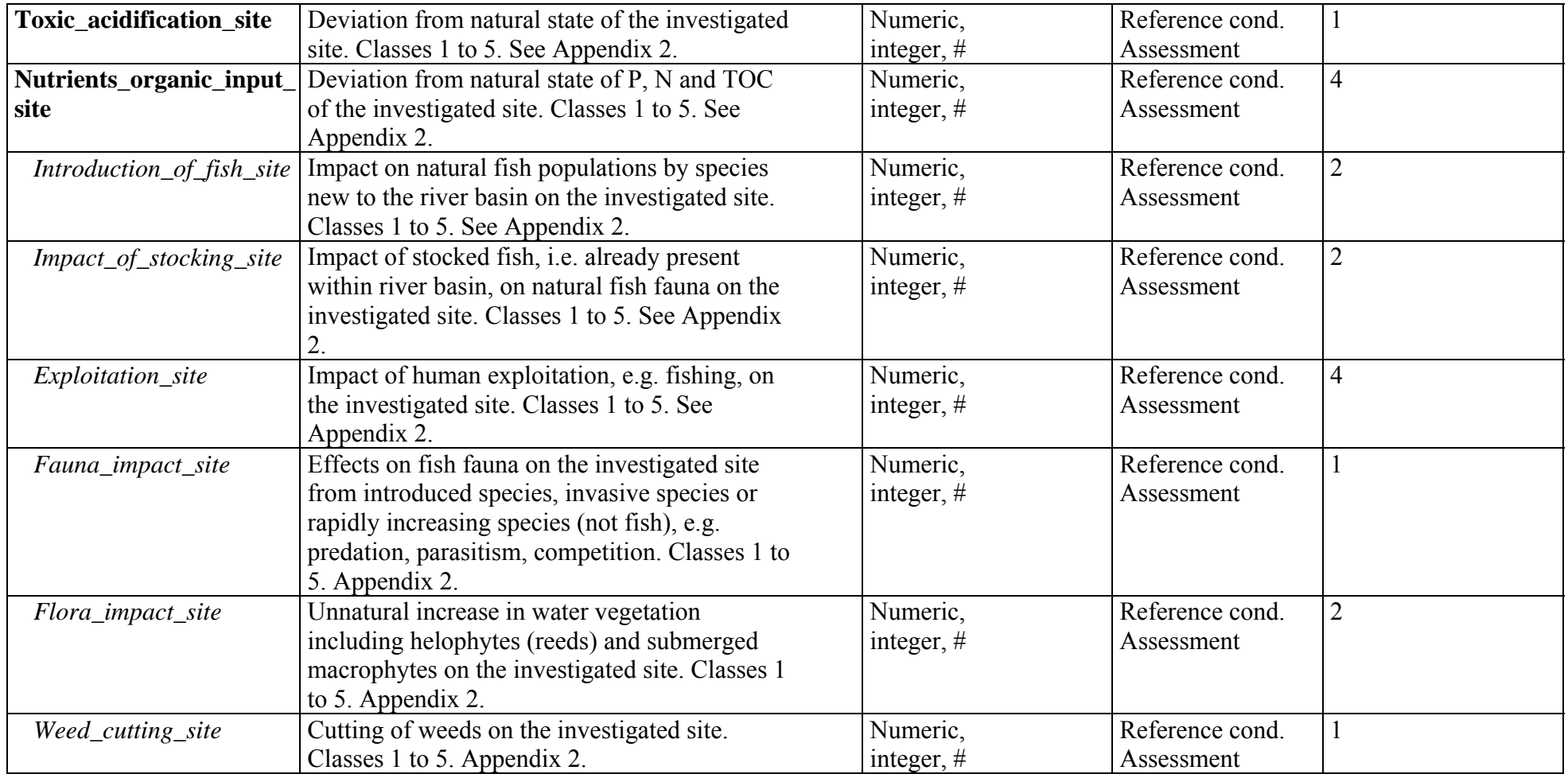

### **Appendix 1. The lowest common particle denominator, or how to classify substrate FAMEwise.**

All measurements are in mm and refer to particle diameter. The suggestion for FAME is in boldface below. Note that apart from the simple classes as "Sand" or "Rock" it is also permitted to use compound classes, e.g. PebbleCobble. Allowed classes are in **boldface** below.

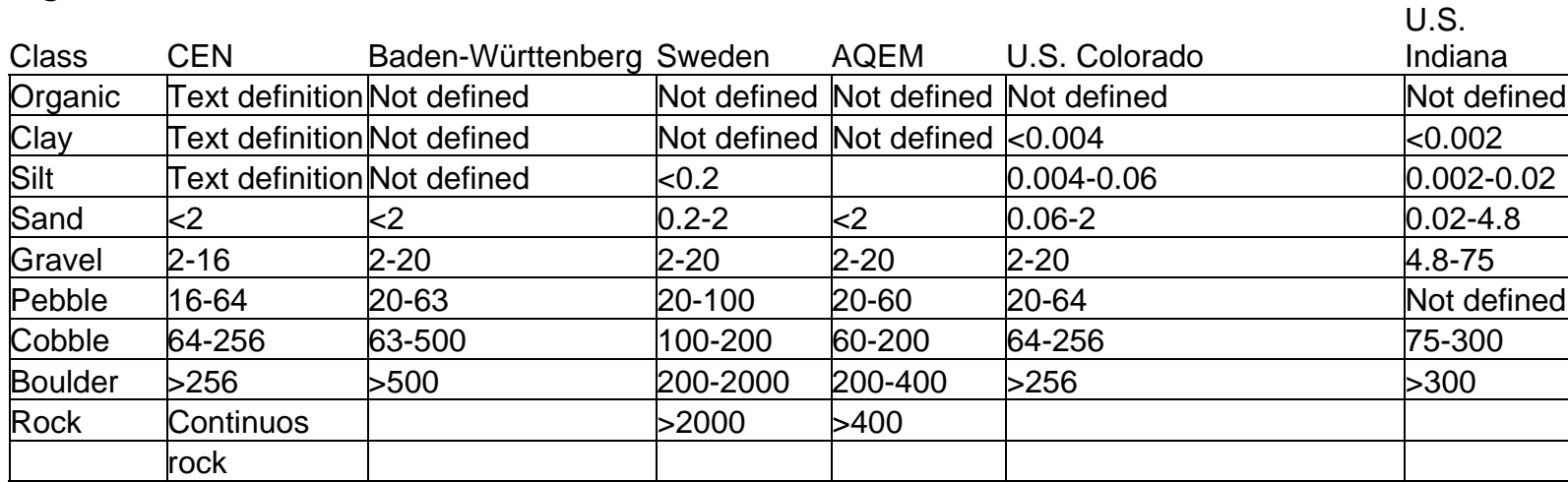

### **FAME**

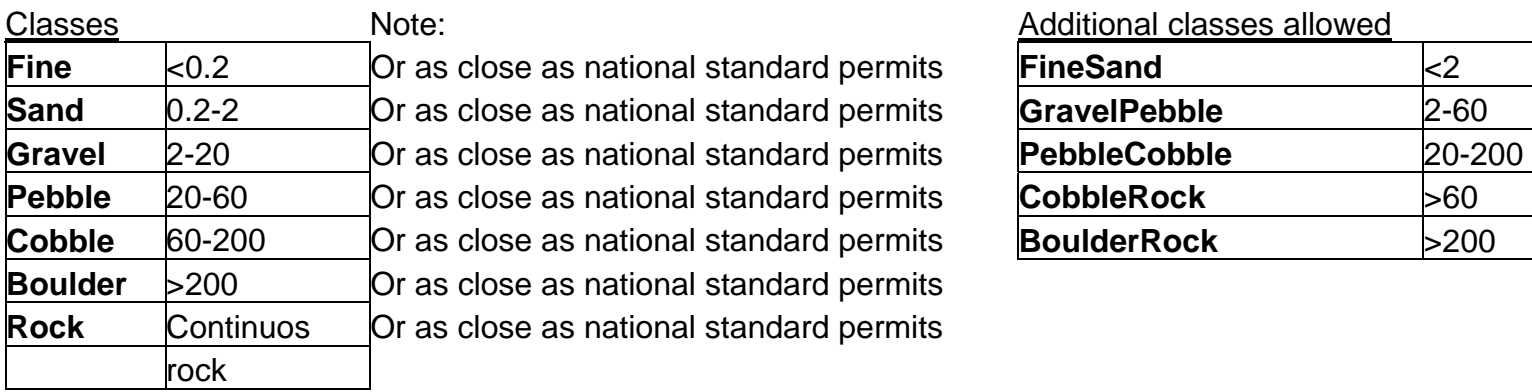

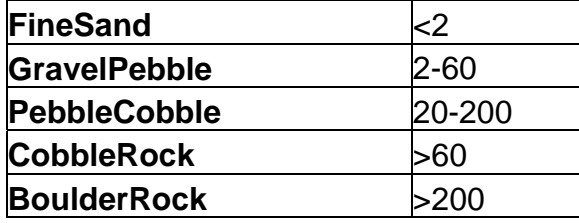

## **Appendix 2. Suggestion for classification of impact variables.**

#### **Impact classes:**

- 5 bad status: severe impact on fish fauna
- 4 poor status: strong impact on fish fauna
- 3 moderate status: moderate impact on fish fauna
- 2 good status: slight impact on the fish fauna
- 1 high status = reference conditions: only minor, negligible alterations

Guidance for classification of impact follows each variable.

#### River basin The whole river basin, also downstream of the site. All the way down to the confluence in another river or the sea.

1. **Land\_use\_river** – impact of agriculture/silviculture on the river basin level.

*Agriculture*:

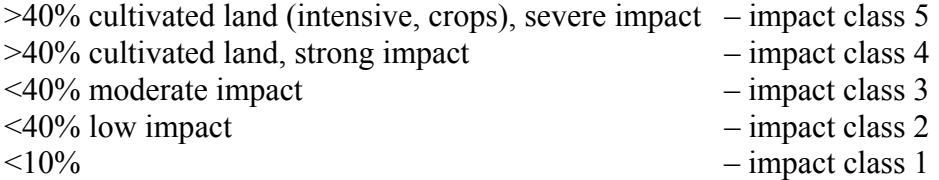

*Silviculture*: must be assessed on a national level. As a suggestion, if more than 30% of the available forested area is used for commercial forestry, the impact class should be 4 or 5. Extent of clear cutting and whether natural tree species composition is altered should also be taken into consideration.

Combined impact of agriculture and silviculture should be assessed with expert judgement.

2. **Urbanisation\_river** – impact of urbanisation on the river basin level (down to confluence).

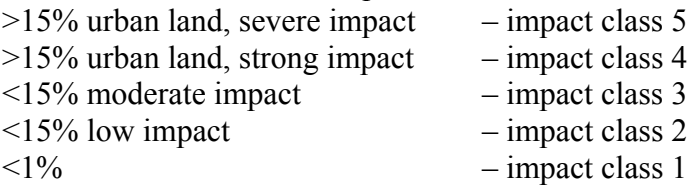

3. **Connectivity\_river** – migration barriers within the river basin (down to confluence in another river or the sea) preventing access for diadromous species to river segment (segment is defined below).

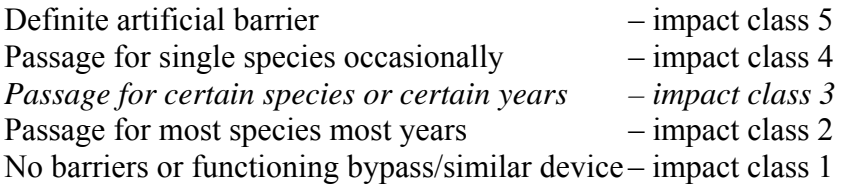

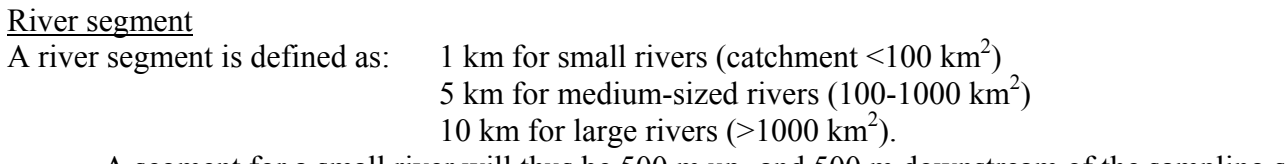

A segment for a small river will thus be 500 m up- and 500 m downstream of the sampling site.

4. **Land\_use\_segment** – impact of agriculture/silviculture on the river segment level, in this case referring to the catchment upstream. *Agriculture*:

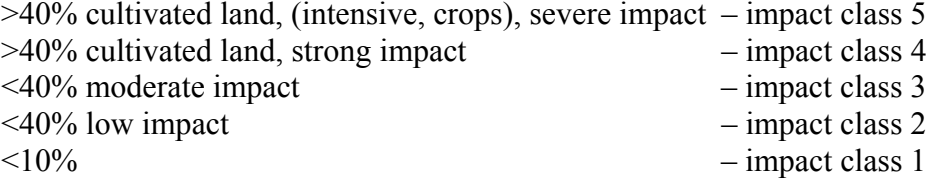

*Silviculture*: must be assessed on a national level. As a suggestion, if more than 30% of the available forested area is used for commercial forestry, the impact class should be 4 or 5. Extent of clear cutting and whether natural tree species composition is altered should also be taken into consideration. Impact should increase with proximity of forestry activities to the river segment.

Combined impact of agriculture and silviculture should be assessed with expert judgement.

#### Table FISHING OCCASION

5. **Urbanisation\_segment** – impact of urbanisation on the river segment level, in this case referring to catchment upstream.

- $>15\%$  urban land, severe impact impact class 5<br> $>15\%$  urban land, strong impact impact class 4
- $>15\%$  urban land, strong impact
- $\leq$ 15% moderate impact  $-$  impact class 3
- $\langle 15\%$  low impact  $-$  impact class 2
- $\langle 1\%$  impact class 1

6. **Riparian\_zone\_segment** – deviation from natural state (adjacent vegetation zone, normally 30-50 m on each shore) of the segment.

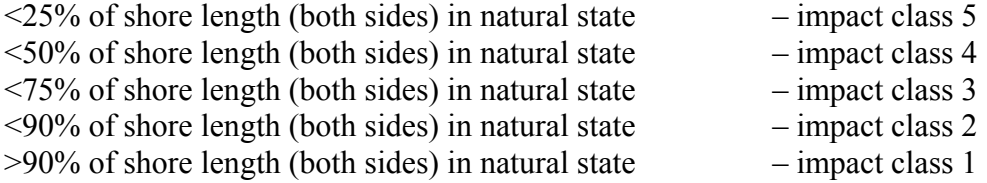

7. **Connectivity\_segment** – migration barriers preventing free migration of potadromous species to segment.

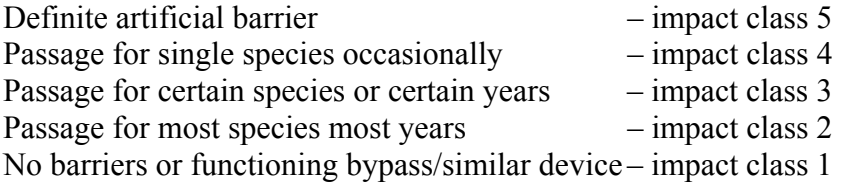

8. **Floodplain\_lateral\_movements\_segment** – deviation from natural floodplain/river-system and possibilities for movements of biota and water to and within floodplain water body types (only for floodplain rivers).

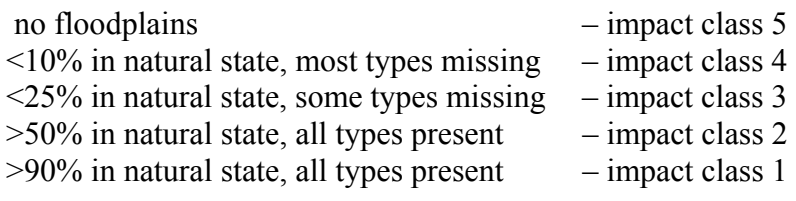

9. **Sediment load segment** – deviations from natural sediment load (increase) in the segment. Expert judgement.

Site, i.e the investigated section, where the samples are taken, of the stream/river.

10. **Hydrological\_regime\_site** – deviation from natural state at the site (obligatory).

Expert judgement.

Use highest value of impact from variables 11. **Natural\_flow\_pattern\_site** and 12. **Natural\_flow\_quantity\_site**, if available.

11. **Natural\_flow\_pattern\_site** – deviation from natural flow pattern (optional).

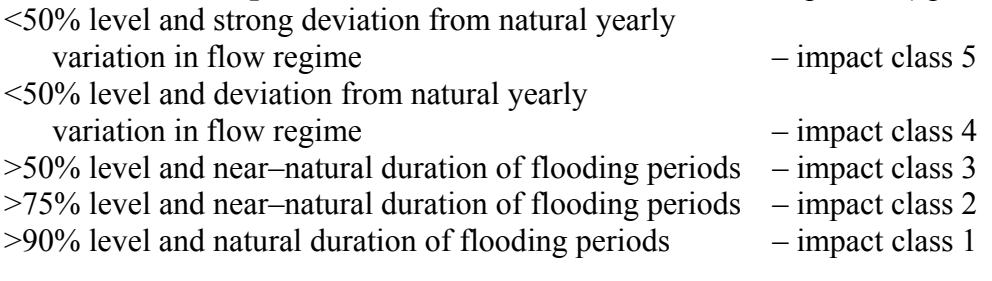

12. **Natural\_flow\_quantity\_site** – deviation from natural flow quantity (optional).

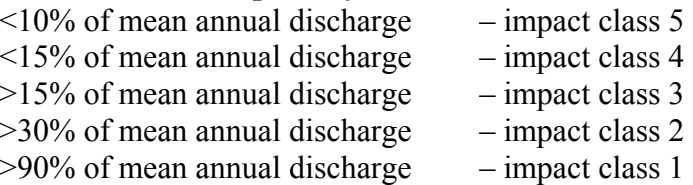

13. **Upstream\_dam\_site** –Artificial (man-made) lenthic water body upstream affecting the site with respect to e.g. altered thermal regime, decreased sediment load etc. Expert judgement.

#### Table FISHING OCCASION

14. **Morphological\_condition\_site** – deviation from natural state of river channel and banks, e.g. channelization, at the site.

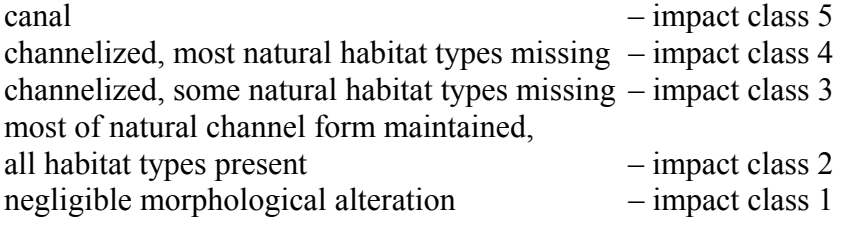

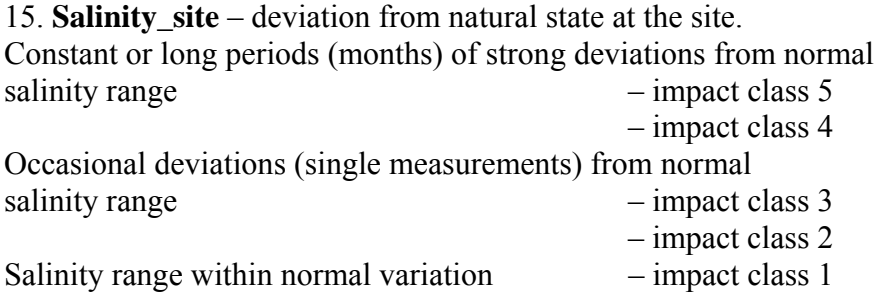

 16. **Toxic\_acidification\_site** – deviations from natural state of toxic conditions including acidification and oxygen levels at the site. Constant/long periods (months) or frequent reoccurrence of strong deviations from normal

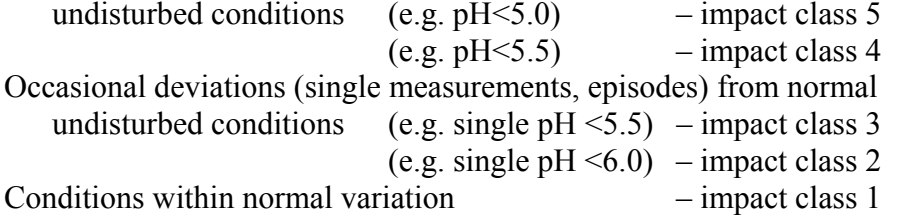

Suggestions regarding oxygen levels **applicable for at least grayling and trout zones**:

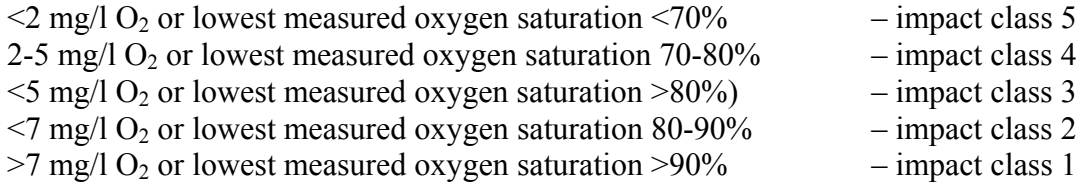

17. **Nutrients** organic input site – deviations from natural state (including humic substances, fish farming etc.) at the site. Conditions deviate more than 300% of established national background levels of P, N and TOC concentrations  $-$  impact class 5 Occasional deviations more than 300% – impact class 4 Conditions within 150–300% of established national background levels of P, N and TOC concentrations  $-$  impact class 3 Occasional deviations more than 150% – impact class 2 Conditions within 150% of established national background levels of P, N and TOC concentrations  $-$  impact class 1

18. **Introduction of fish site** – impact from species new to river basin at the site. Optional.

Expert judgement (assessment of impact on natural fish fauna).

Self-reproducing populations with high numbers (impact 4 or 5) should be compared to not reproducing species in low numbers (impact = 2 or 3).

19. **Impact\_of\_stocking\_site** – impact of species already present in river basin at the site. Optional. Expert judgement (assessment of impact on natural fish fauna, genetic effects not considered).

20. **Exploitation\_site** – impact of human exploitation, e.g. fishing, at the site. Optional. Expert judgement (assessment of impact on present fish fauna).

21. **Fauna\_impact\_site** – Effects on fish fauna at the site from introduced species, invasive species or rapidly increasing species (not fish), e.g. predation, parasitism, competition. Classes 1 to 5. Expert judgement (assessment of impact on present fish fauna). Optional.

#### Table FISHING OCCASION

22. **Flora\_impact\_site** –Unnatural increase in water vegetation at the site including helophytes (reeds) and submerged macrophytes. Classes 1 to 5. Expert judgement. Optional.

23. **Weed\_cutting\_site** – Cutting of weeds at the site. Classes 1 to 5. Expert judgement. Optional.

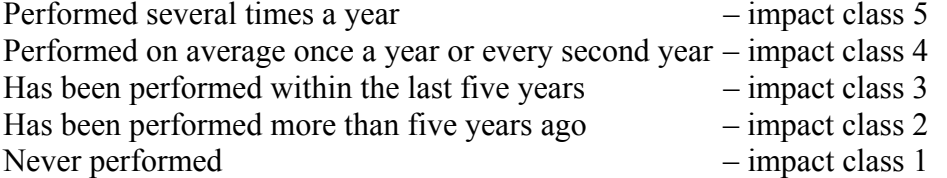

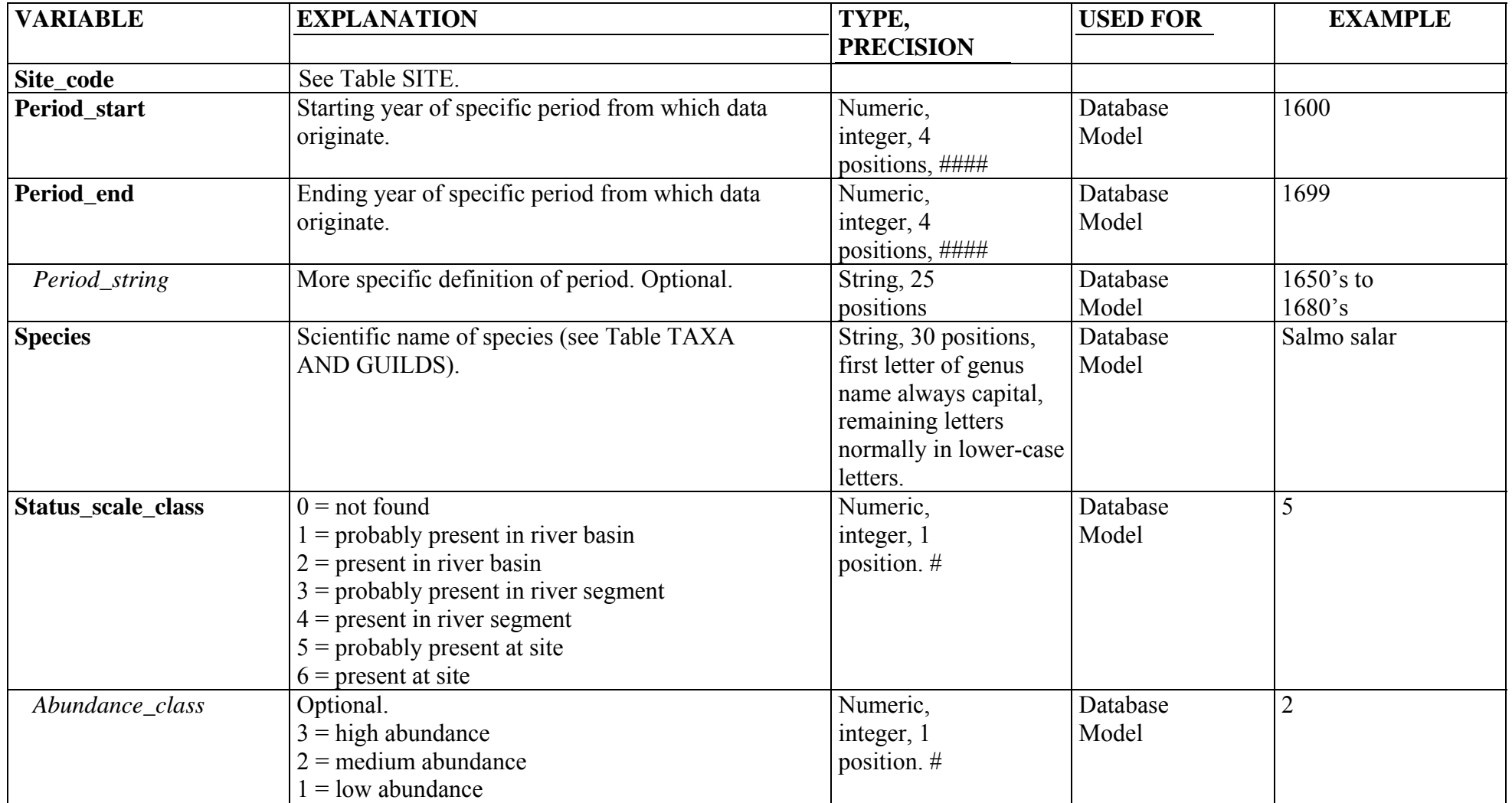

![](_page_45_Picture_172.jpeg)

![](_page_46_Picture_144.jpeg)

![](_page_47_Picture_187.jpeg)

![](_page_48_Picture_144.jpeg)

![](_page_49_Picture_137.jpeg)